# **Dell P2418HZm** 사용 설명서

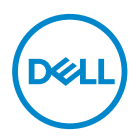

**모니터 모델: P2418HZm 규제 준수 모델: P2418HZc**

- **참고 : 참고는 컴퓨터를 더 잘 사용하는 데 도움이 되는 중요한 정보를 나 타냅니다 .**
- **주의 : 주의는 지침을 따르지 않을 경우 하드웨어가 손상되거나 데이터가 소실될 수 있음을 나타냅니다 .**
- **경고 : 경고는 물적 손해 , 신체 상해 또는 사망 가능성이 있음을 나타냅니 다 .**

**Copyright © 2018–2020 Dell Inc. 또는 자회사. 모든 권리는 당사가 보유합니다.** Dell, EMC 및 기타 상표는 Dell Inc. 또는 자회사의 상표입니다. 기타 상표는 해당 소유자의 상표입니다.

 $2020 - 01$ 

Rev. A02

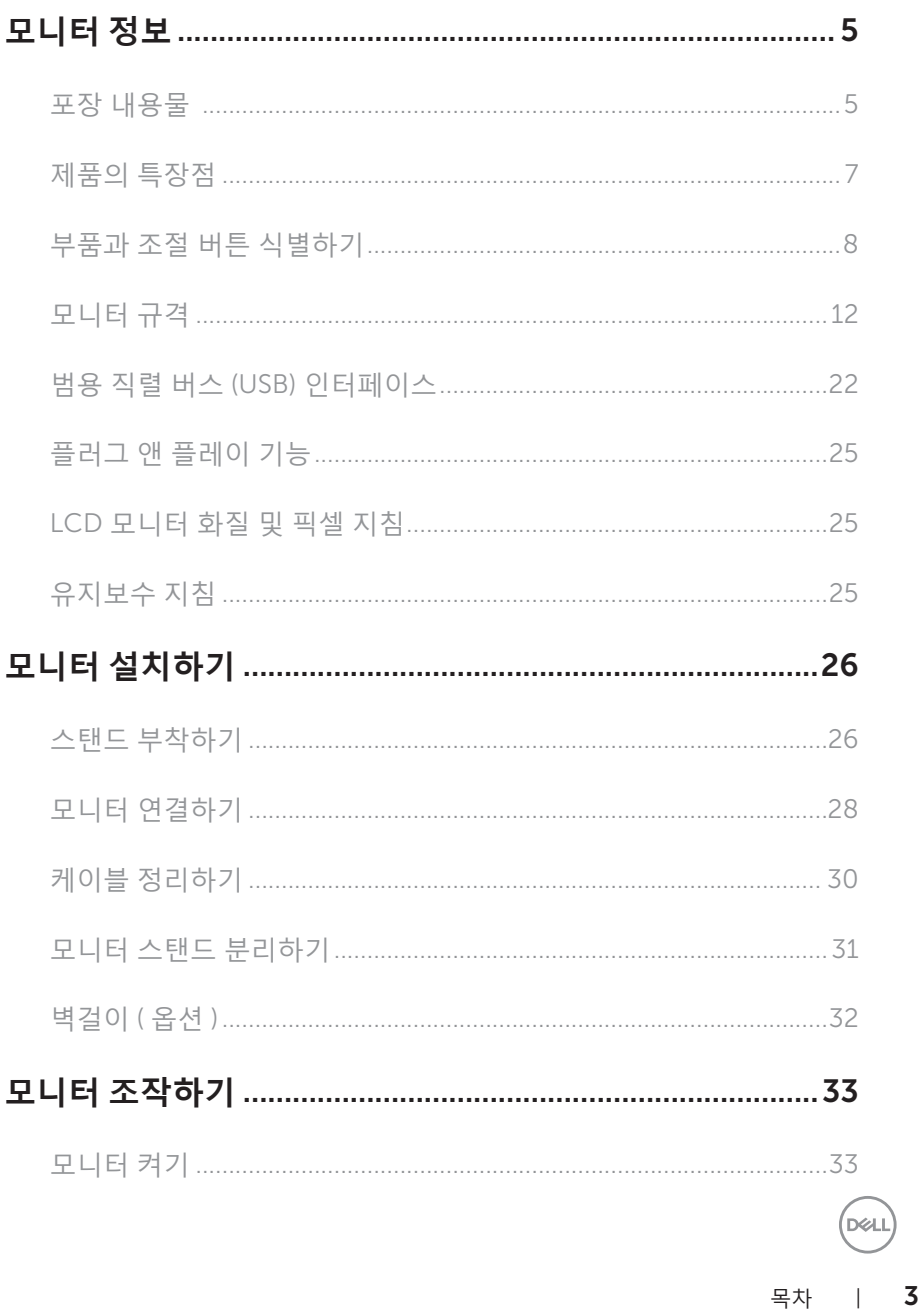

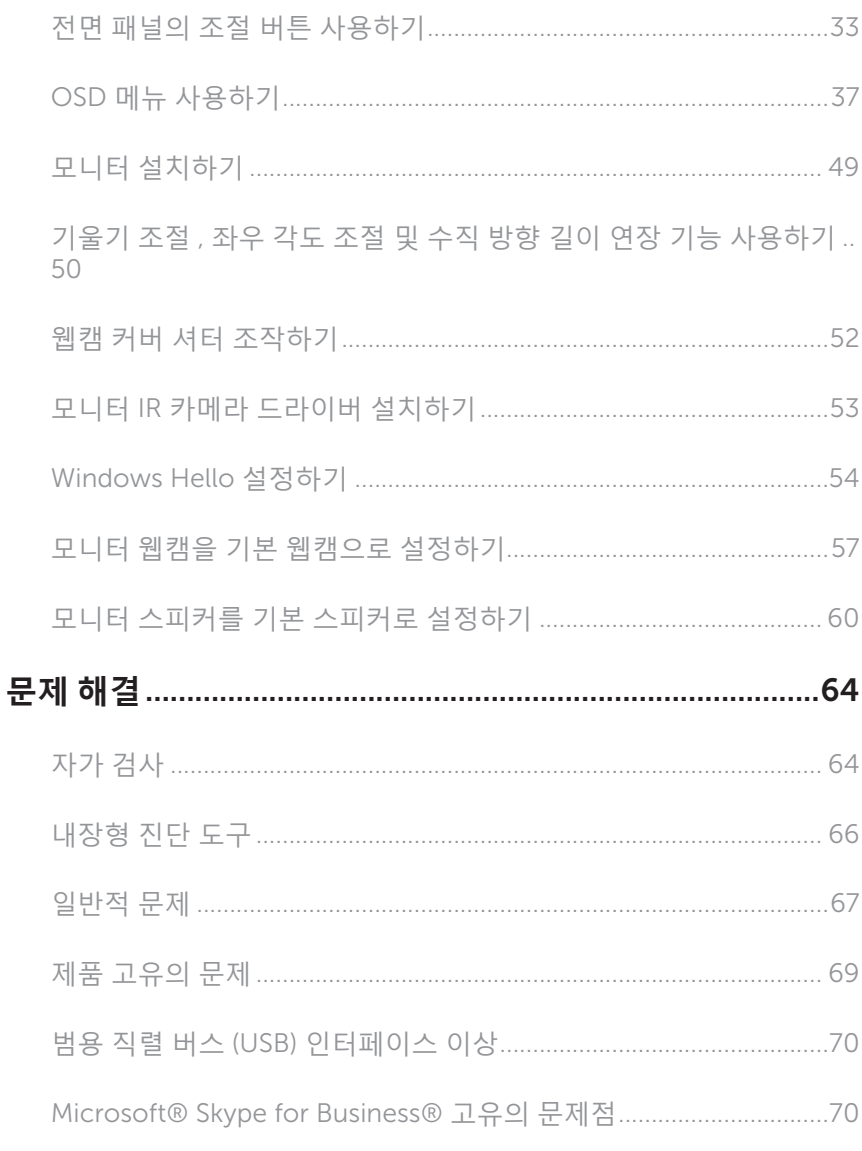

### 부록 72

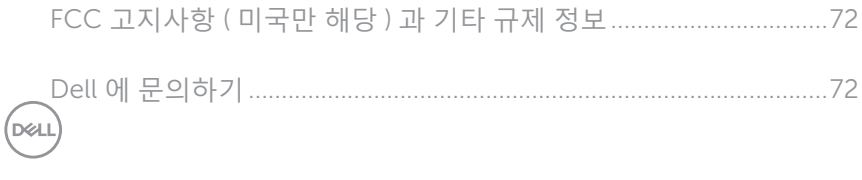

4 | 목차

### <span id="page-4-0"></span>**모니터 정보**

### **포장 내용물**

모니터는 아래 그림에 표시된 구성 품목과 함께 제공됩니다 . 모든 구성 품목을 받았는지 확인한 후 Dell 에 [문의하기빠](#page-71-1)진 품목이 있을 경우 .

**참고** : 일부 항목은 옵션일 수 있으며 모니터와 함께 제공되지 않을 수 있습니다 . 일부 기능 또는 매체는 특정 국가에서는 제공되지 않을 수 있습니다 .

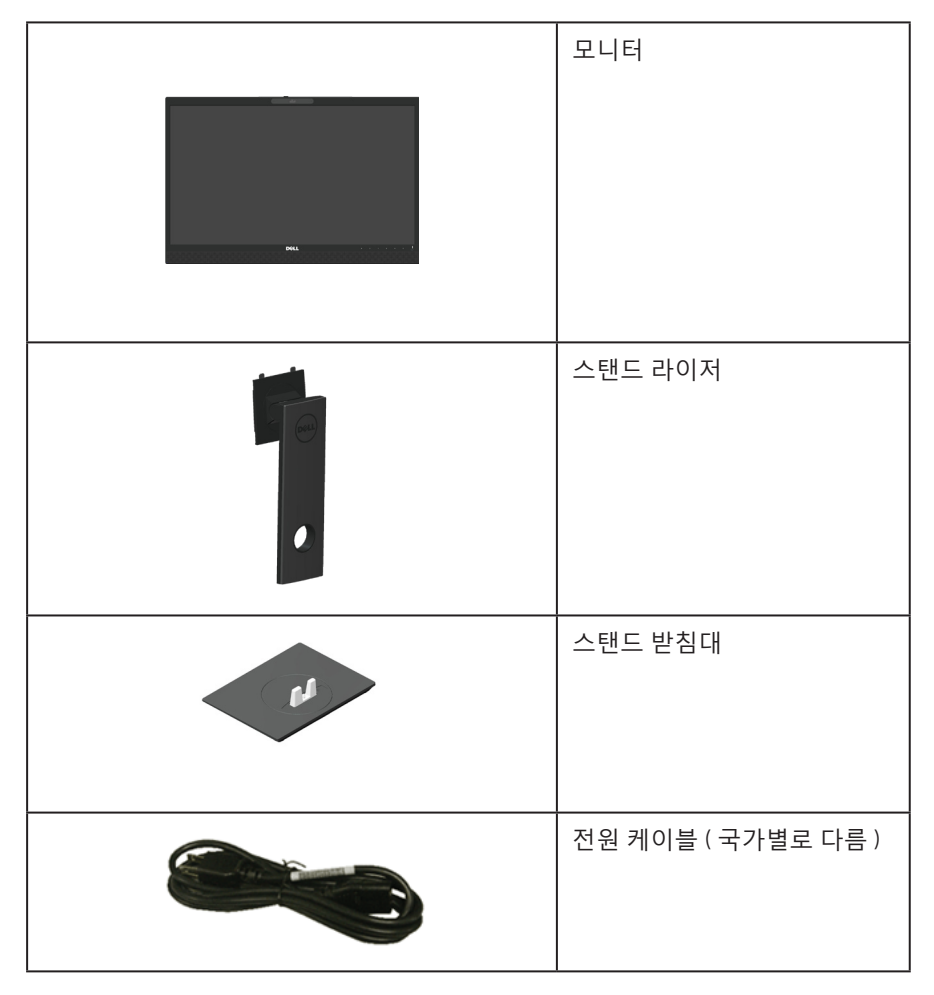

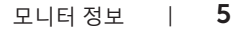

DELL

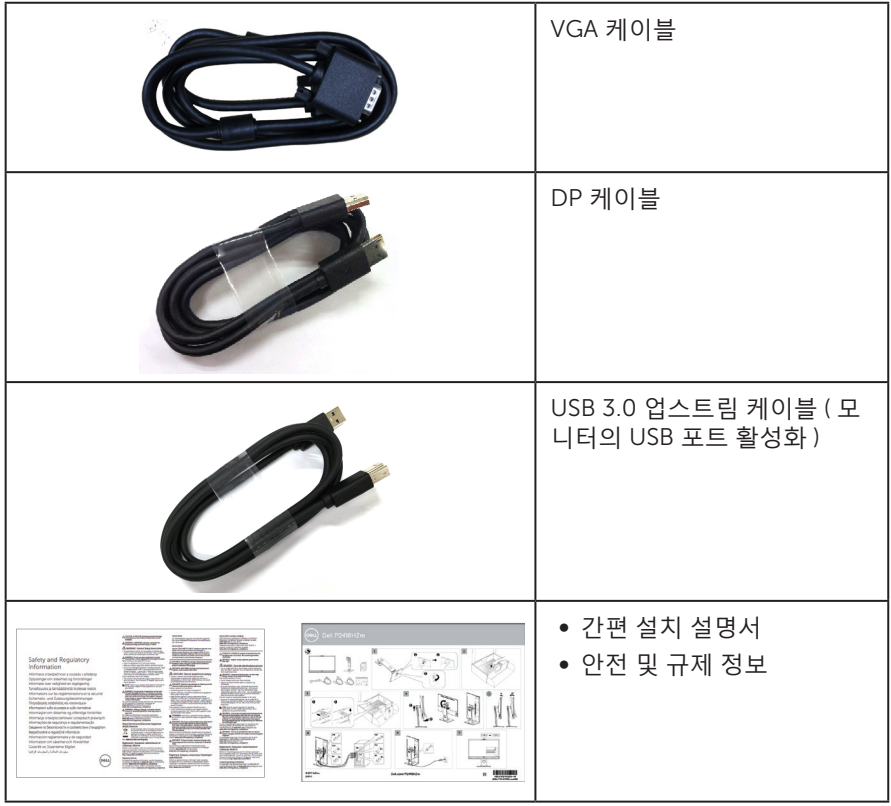

 $($ DELL

### <span id="page-6-0"></span>**제품의 특장점**

Dell P2418HZm 평판 디스플레이에는 활성 매트릭스 , 박막 트랜지스터 (TFT), 액정 디스플레이 (LCD) 및 LED 백라이트가 탑재되어 있습니다 . 모니터의 특장점에는 다음 사항이 포함됩니다 .

- ∞ P2418HZm: 60.47 cm(23.8 인치 ) 가시 영역 디스플레이 ( 대각선 측정 ). 1920 x 1080 해상도를 제공하며 좀 더 낮은 해상도의 경우 전체 화면 모드를 지원합니다 .
- ∞ 사용자 시스템에 의해 지원될 경우 플러그 앤 플레이 기능 .
- ∞ 상단 베젤에 2MP 풀 HD 이미지 센서와 적외선 카메라와 함께 듀얼 IR LED 가 내장 되어 있어서 화질을 높여줍니다 .
- 5W 출력의 프론트 파이어링 스피커 2 개가 내장되어 있고 소음을 억제하는 듀얼 마 이크 배열 방식 채택으로 최상의 오디오 경험을 제공합니다 .
- ∞ VGA, HDMI 및 DisplayPort 연결 .
- ∞ USB 업스트림 포트 1 개와 USB2.0/USB3.0 다운스트림 포트 각각 2 개 (USB3.0 BC1.2 충전 포트를 포함해서 ) 가 장착되어 있습니다 .
- OSD 조정을 통한 간편한 설정과 화면 최적화.
- ∞ 보안 케이블 슬롯 .
- ∞ 기울기 조절 , 좌우 각도 조절 , 높이 및 회전 조절 기능 .
- ∞ 탈착식 스탠드와 VESA ™ 100 mm 장착 구멍을 이용해 유연한 장착 가능 .
- ∞ 슬립 모드일 때 소비 전력 0.3W.
- ∞ 깜빡임 없는 화면과 청색광 방출을 최소화하는 ComfortView 기능으로 눈의 편안함 을 최적화합니다 .
- ∞ Skype for Business 인증을 받았습니다 .
- ∞ Windows Hello(Face Authentication) 인증을 받고 Microsoft Cortana 를 지원합니 다 .

**D**&LI

### <span id="page-7-0"></span>**부품과 조절 버튼 식별하기**

**앞면**

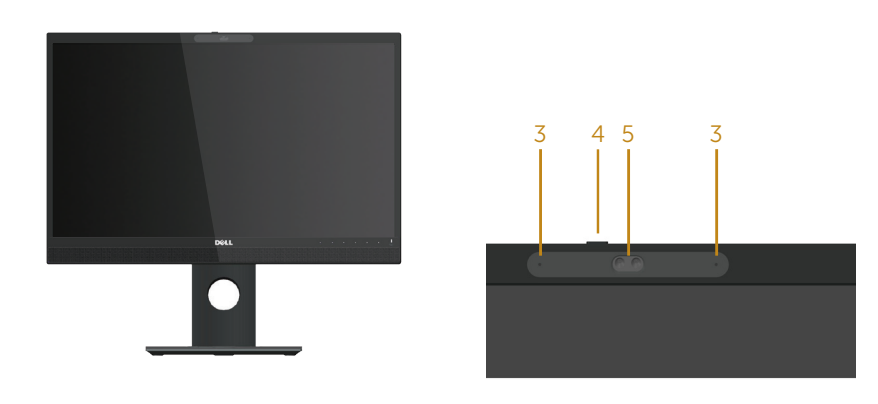

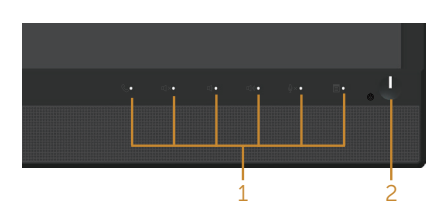

**전면 패널 조절 버튼**

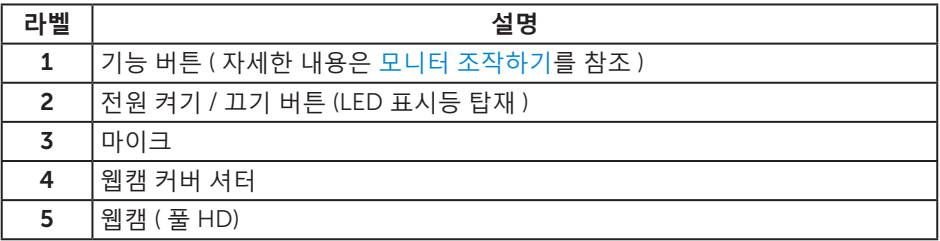

**참고** : 광택이 나는 베젤이 있는 디스플레이의 경우 주변 조명이나 밝은 표면에 빛이 반사될 수 있으므로 이 점을 고려해서 디스플레이를 배치해야 합니다 .

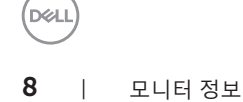

**뒷면**

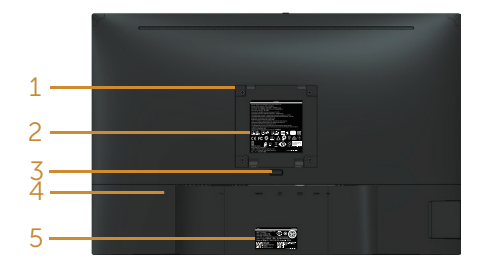

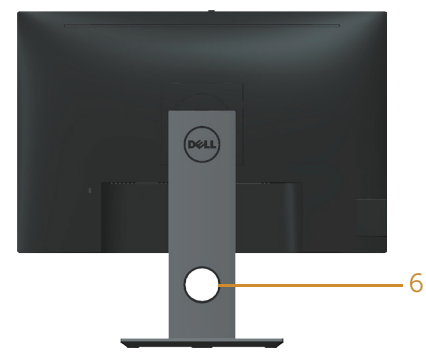

# **모니터 스탠드가 장착되지 않은 상태의 뒷 <sup>면</sup> 모니터 스탠드가 장착된 뒷면**

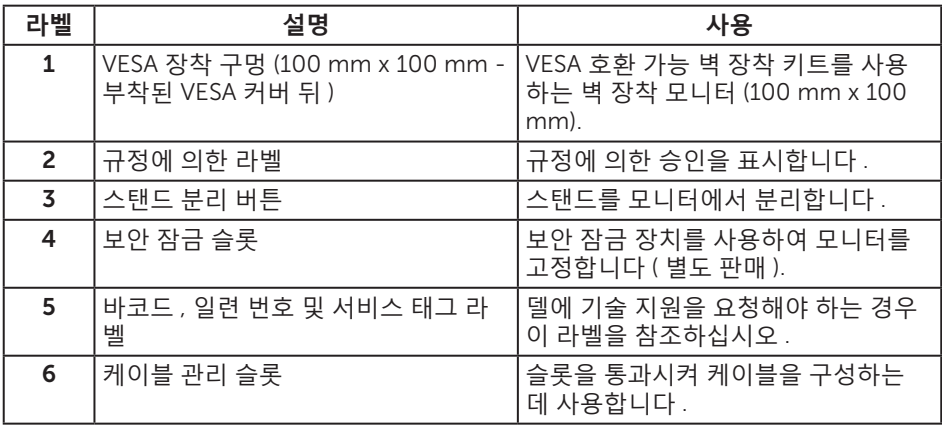

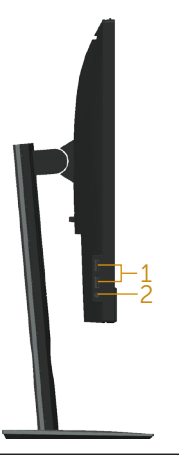

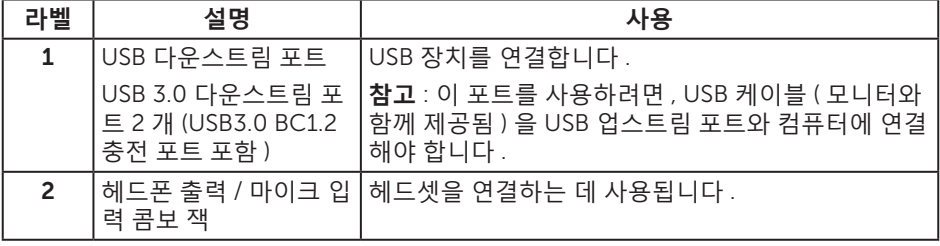

 $\int$ DELL

<span id="page-10-0"></span>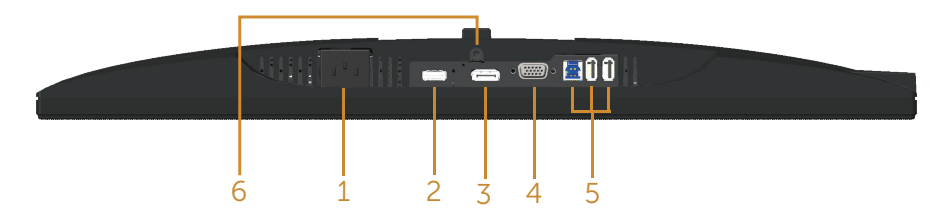

#### **모니터 스탠드를 제외한 밑면**

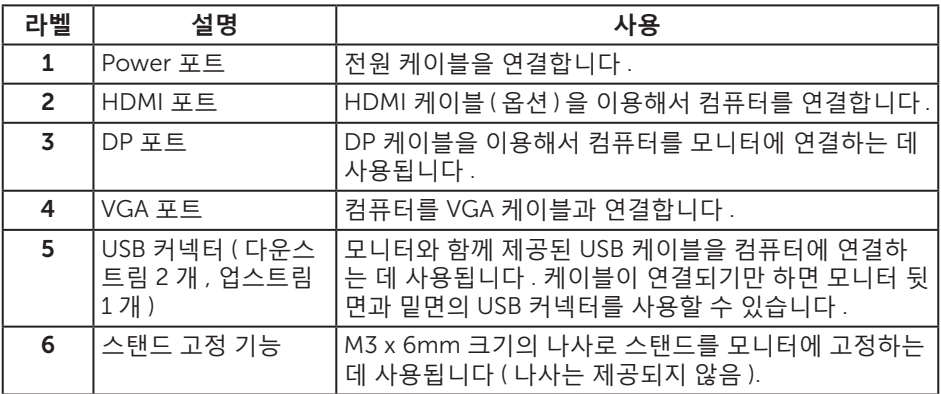

## <span id="page-11-0"></span>**모니터 규격**

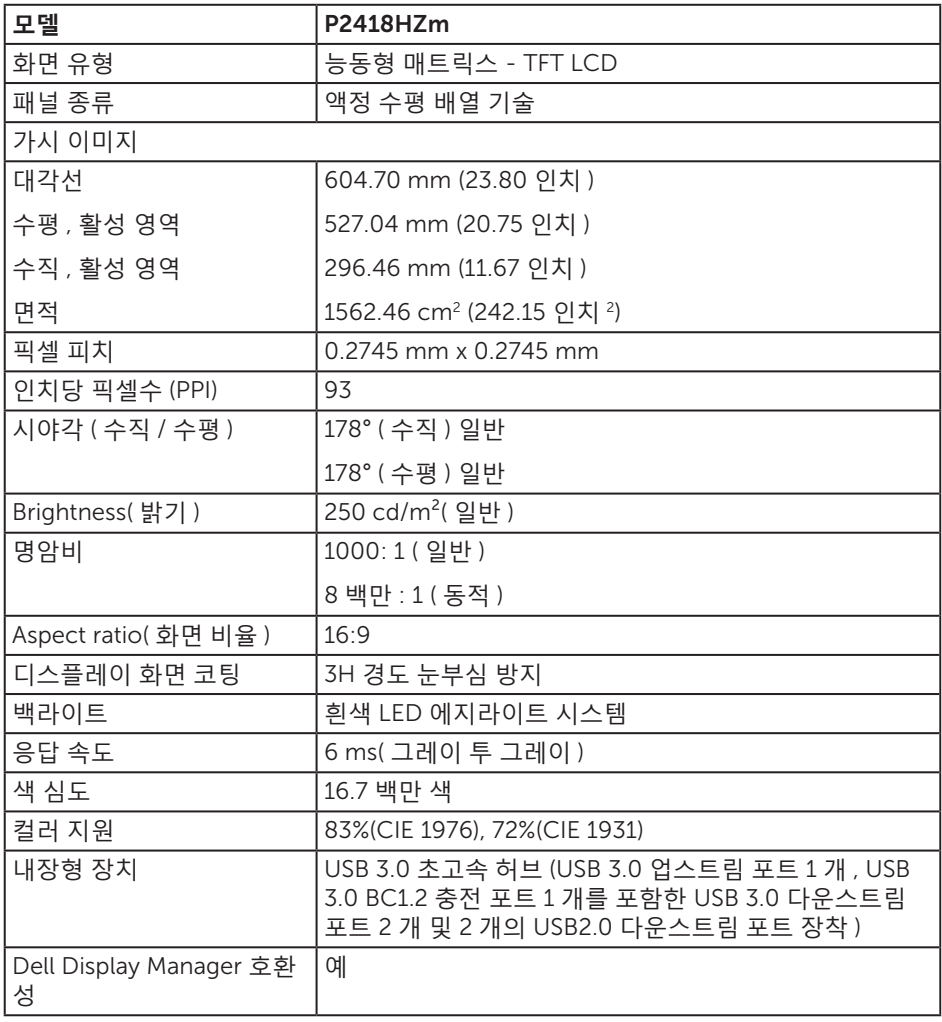

 $(\alpha)$ 

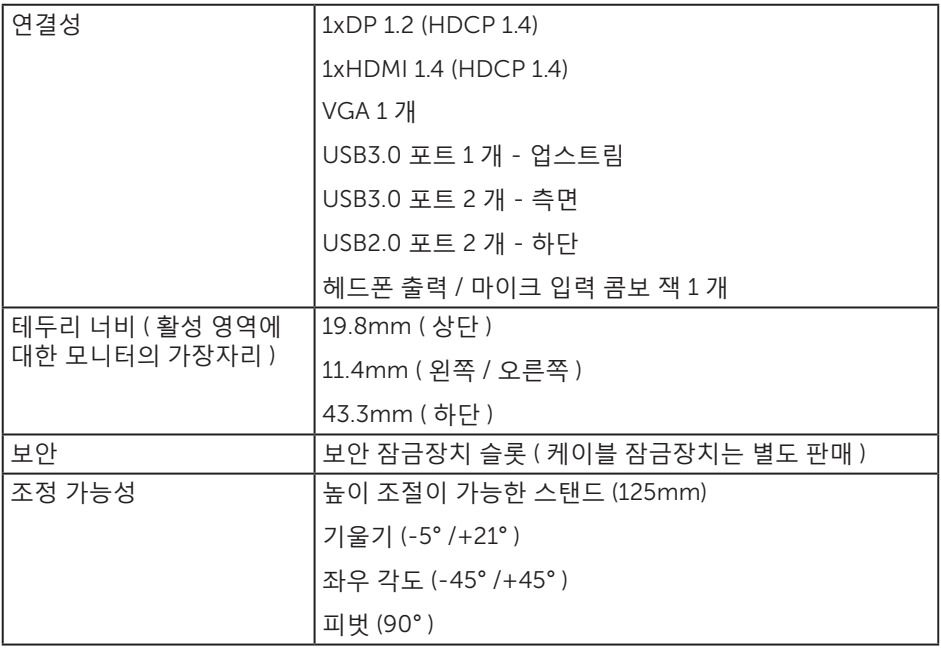

#### **해상도 규격**

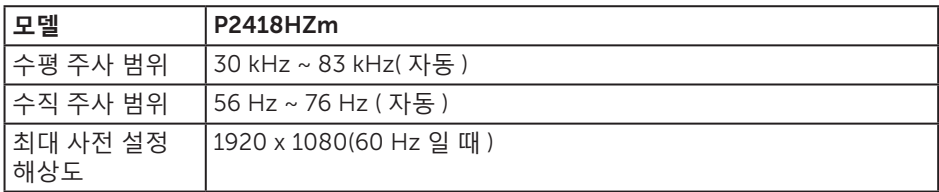

#### **지원되는 비디오 모드**

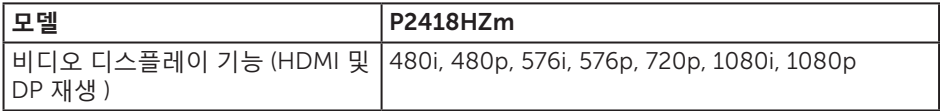

#### **사전 설정 디스플레이 모드**

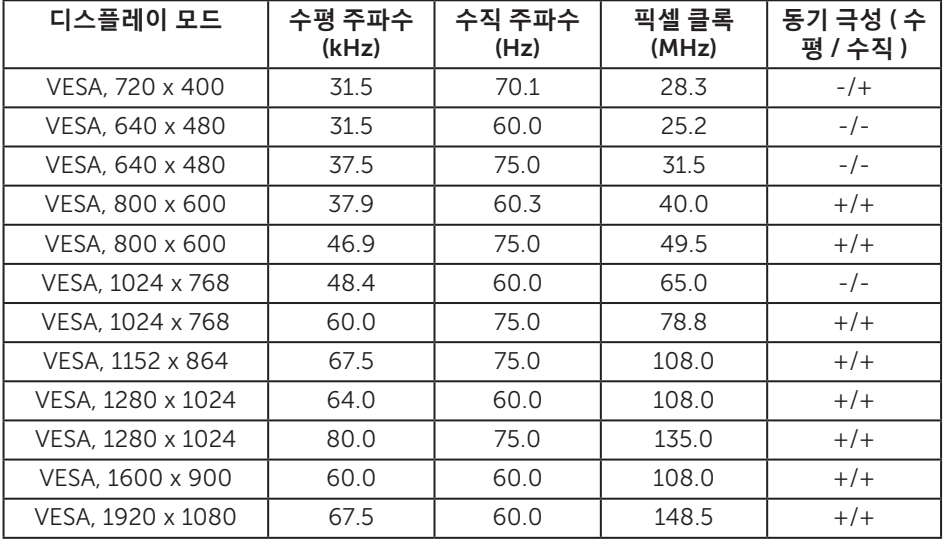

### **전기 규격**

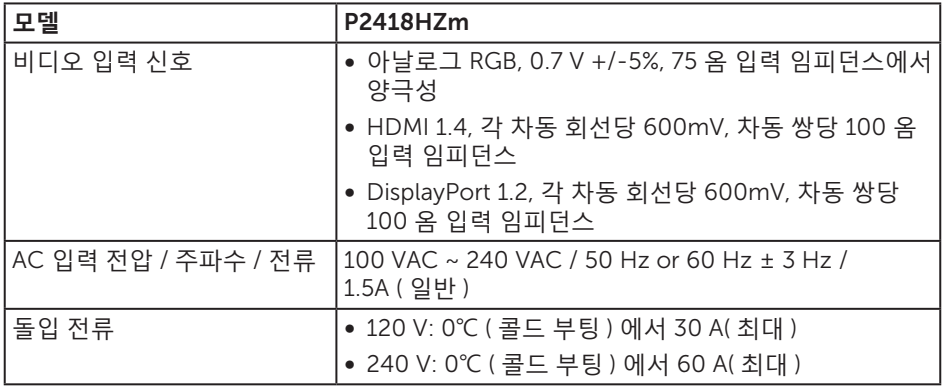

### **웹캠** - **마이크 사양**

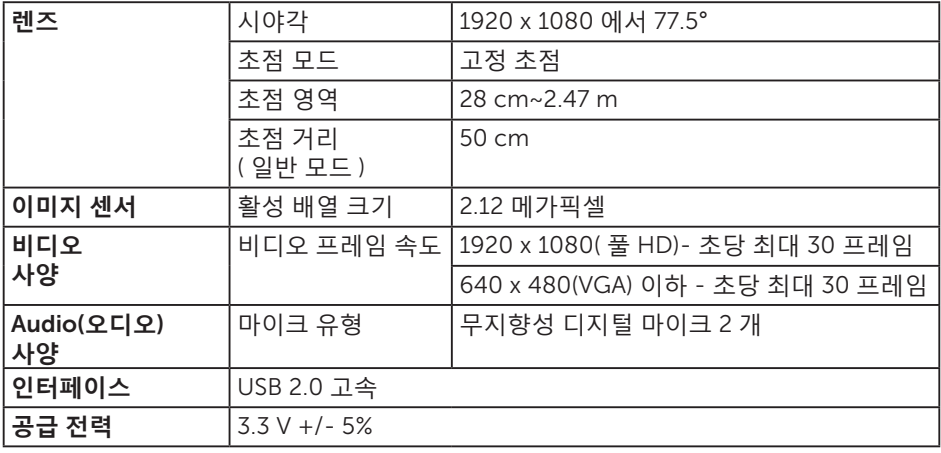

### **스피커 규격**

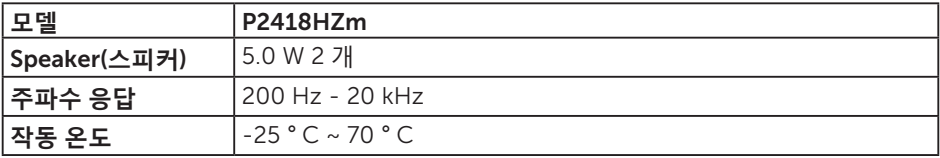

모니터 정보 | 15

 $(\rho_{\text{QLL}})$ 

#### **물리적 특성**

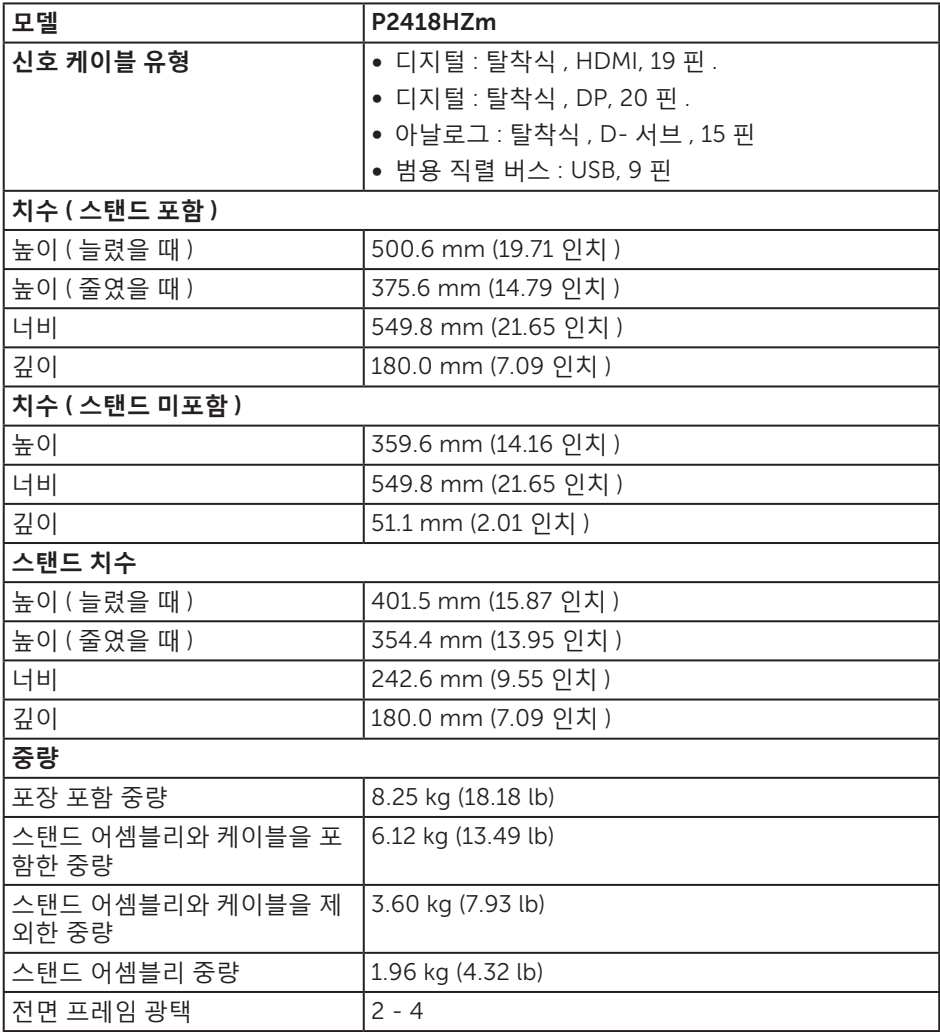

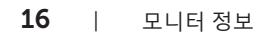

 $(\overline{DCL}$ 

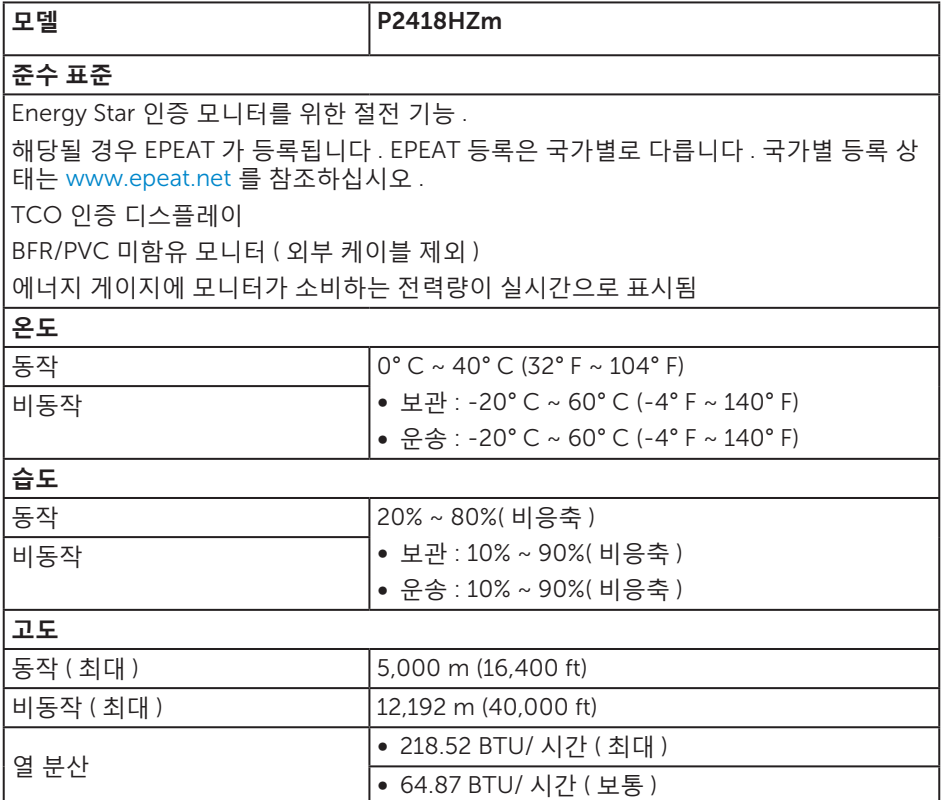

#### **전원 관리 모드**

PC 에 VESA 의 DPM ™ 준수 디스플레이 카드나 소프트웨어가 설치되어 있는 경우 모니 터를 사용하지 않는 동안 모니터가 자동으로 소비 전력을 줄입니다 . 이것을 절전 모드 \* 라고 합니다 . 컴퓨터가 키보드 , 마우스 또는 기타 입력 장치에 의한 입력을 감지할 경우 모니터는 자동으로 절전 모드에서 해제되어 작동합니다 . 다음 표는 이 자동 절전 기능의 소비 전력 및 신호를 나타냅니다 .

\* 모니터에서 주전원 케이블을 뽑아야만 꺼짐 모드에서 소비 전력이 0 이 될 수 있습니다 .

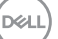

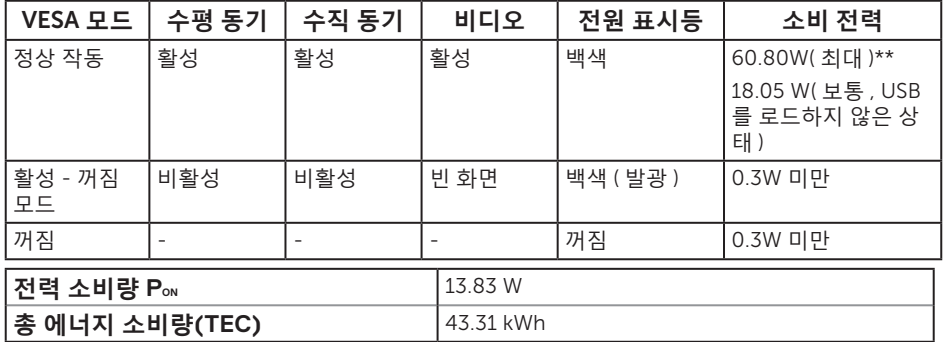

\*\* 휘도가 최대일 때 소비 전력도 최대입니다 .

이 문서는 정보 전용으로서 실험실 성능이 반영되어 있습니다 . 사용자가 주문한 소프트웨어, 부품 및 주변장치에 따라 제품이 다르게 작동할 수 있으며 이같은 정보를 업데이트할 어떠한 의무는 없습니다 . 따라서 전기적 허용오차나 기타 사항에 대한 결정을 내릴 때 이 정보에만 의존해서는 안됩니다 . 정확성이나 완전성에 대한 어떠한 명시적 또는 묵시적 보증도 하지 않습니다 .

OSD 는 정상 동작 모드에서만 동작합니다 . 활성 - 꺼짐 모드에서 아무 버튼이나 누르면 다음 메시지가 표시됩니다 .

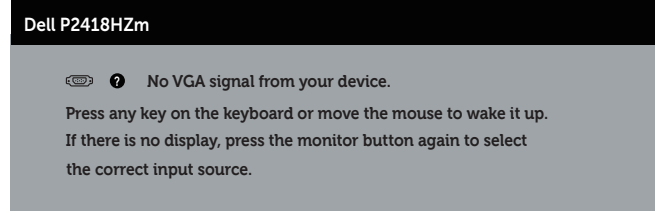

컴퓨터와 모니터를 켜서 OSD 에 액세스합니다 .

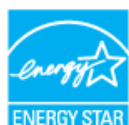

**참고** : **본 모니터는 ENERGY STAR 인증을 획득했습니다 .**

**이 제품은 공장 기본 설정에서 ENERGY STAR 에 적합하게 설정되며 , OSD 메뉴에서 "Factory Reset( 공장 초기화 )" 기능을 사용하여 복원할 수 있습니다 . 공장 기본 설정을 변경하거나 다른 기능을 활성화하면 전력 소비가 증가하여 ENERGY STAR 에 지정된 한도를 초과할 수도 있습니다 .**

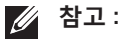

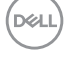

**PON: Energy Star** 8.0 **버전에 정의된 켜짐 모드의 전력 소비량 .**

**TEC: Energy Star** 8.0 **버전에 정의된 총 에너지 소비량 ( 단위 : KWh).**

**핀 지정**

VGA **커넥터**

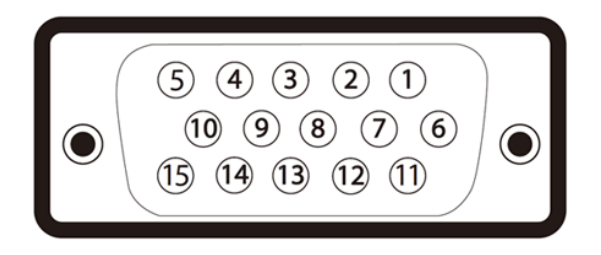

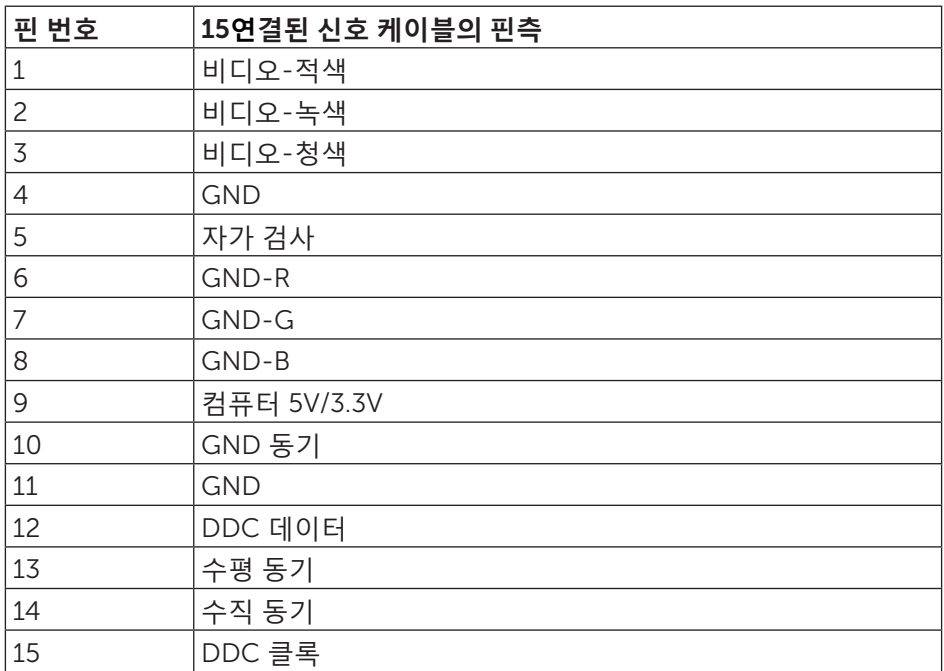

모니터 정보 | 19

DELL

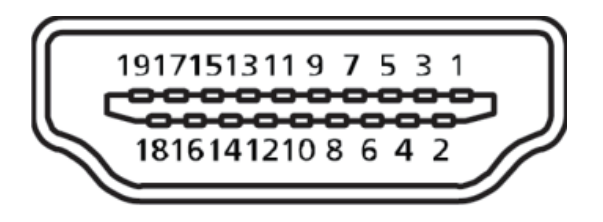

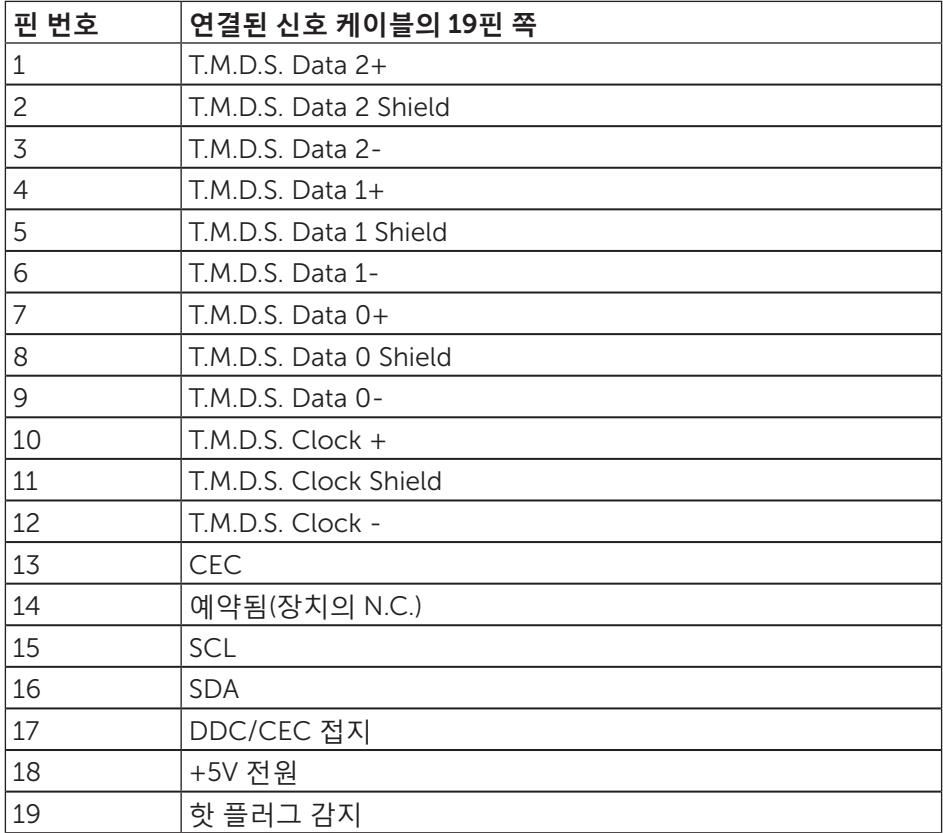

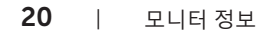

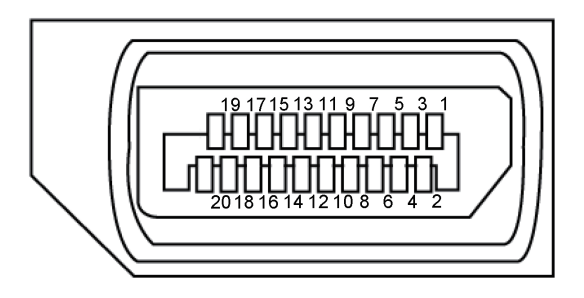

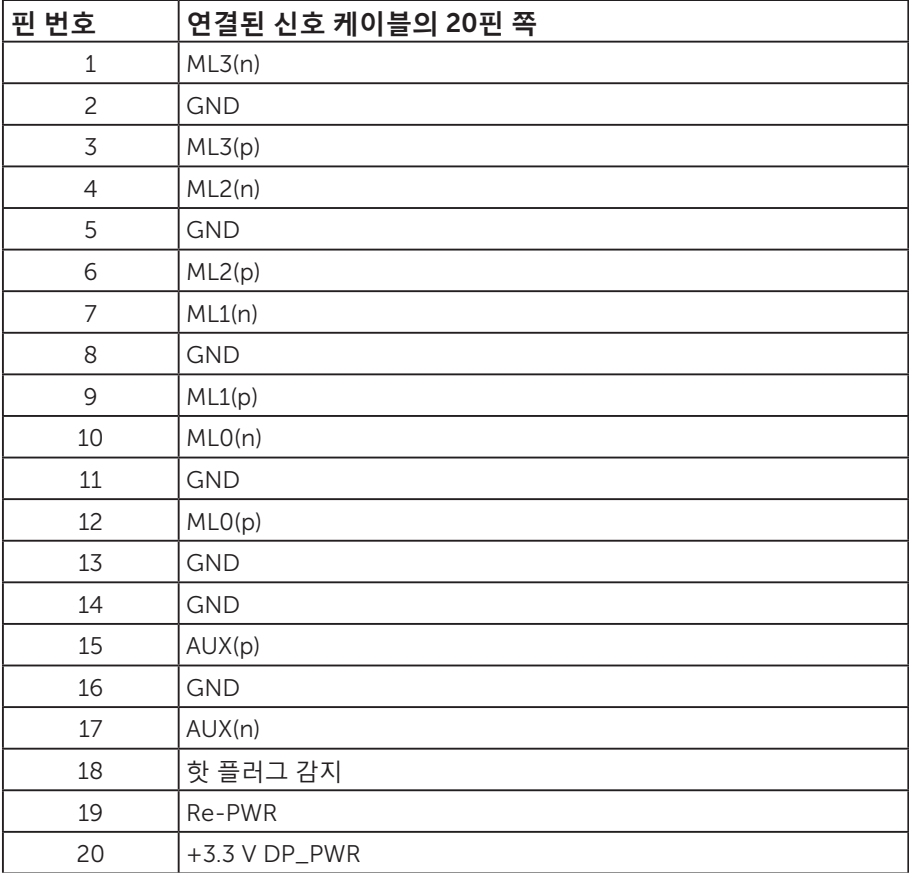

### <span id="page-21-0"></span>**범용 직렬 버스** (USB) **인터페이스**

이 절에서는 모니터에서 사용할 수 있는 USB 포트에 대한 정보를 제공합니다. **<u>◇ 참고</u>: 이 모니터는 초고속 USB 3.0 및 고속 USB 2.0과 호환 가능합니다.** 

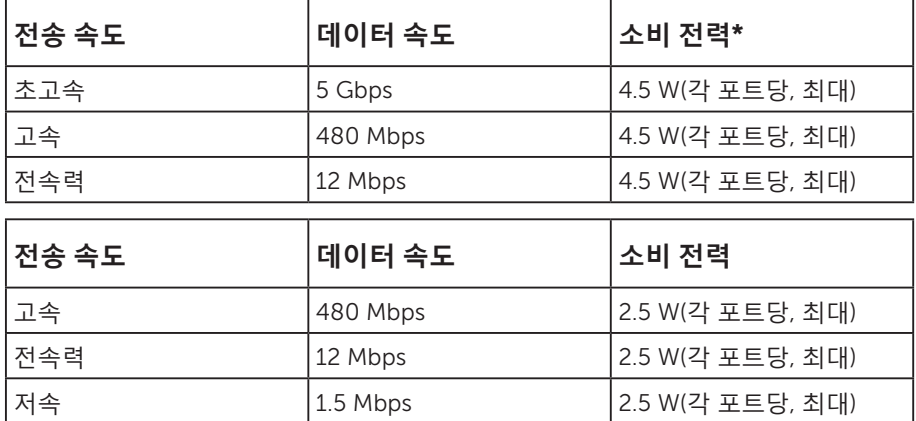

\*BC1.2 장치 또는 일반 USB 장치가 있는 USB 다운스트림 포트(번개 <sup>SS<→</sub>D 아이콘이</sup> 있는 포트)에서 최대 2A.

#### USB 3.0 **업스트림 커넥터**

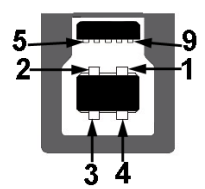

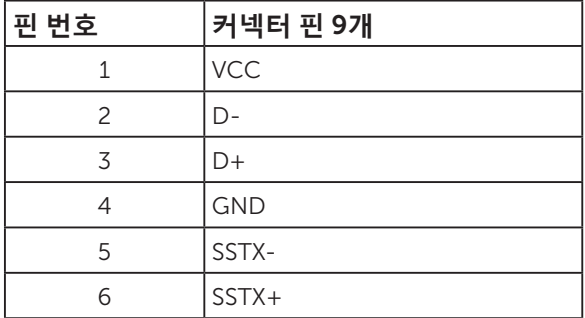

(deli

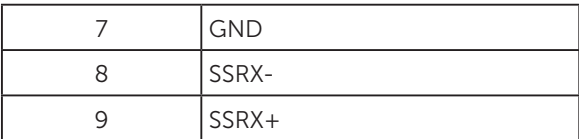

USB 3.0 **다운스트림 커넥터**

 $\overline{\mathbf{4}}$  $\overline{\mathbf{5}}$ 

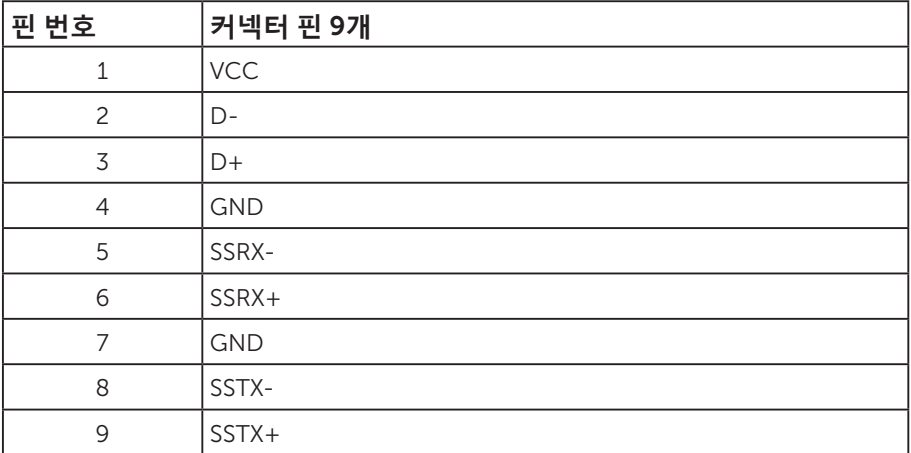

USB 2.0 **다운스트림 커넥터**

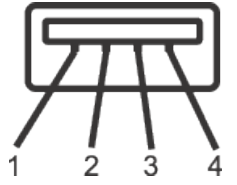

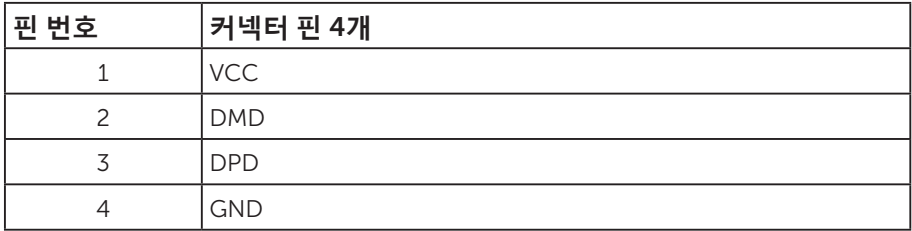

#### USB **포트**

- USB 3.0 업스트림 1개 하단
- USB 2.0 다운스트림 2개 하단
- USB 3.0 다운스트림 2개 측면
- 전원 충전 포트- SS 미 번개 아이콘이 있는 포트; BC1.2와 호환되는 장치일 경우 고속 전류 충전 기능을 지원합니다.

**<u>■ 참고</u>: USB 3.0 기능을 사용하려면 USB 3.0 성능의 컴퓨터가 필요합니다.** 

- **참고:** 모니터의 USB 인터페이스는 모니터가 켜져 있거나 절전 모드에 있을 때만 작동합니다. 모니터를 껐다가 다시 켜면 부착되어 있는 주변장치가 정상적으로 기능하기까지 몇 초 정도 걸릴 수 있습니다.
- **참고**: 웹캠 비디오 기능과 오디오 기능을 지원하려면 USB2.0 이상 버전이 필요합니다.

DELL

### <span id="page-24-0"></span>**플러그 앤 플레이 기능**

이 모니터는 어떤 플러그 앤 플레이 호환 시스템에도 설치될 수 있습니다 . 모니터는 디스플레이 데이터 채널 (DDC) 프로토콜을 사용하여 컴퓨터 시스템에 확장 디스플레이 식별 데이터 (EDID) 를 제공함으로써 시스템이 자체적으로 구성하고 모니터 설정을 최적화도록 합니다 . 대다수 모니터 설치는 자동으로 이루어집니다 . 원할 경우 다른 설정을 선택할 수 있습니다 . 모니터 설정 변경에 대한 자세한 내용은 모니터 [조작하기](#page-32-1) 절을 참조하십시오 .

#### LCD **모니터 화질 및 픽셀 지침**

LCD 모니터 제조 공정 중에 한두 개의 픽셀이 불변 상태로 고정되는 것은 드문 일이 아닙니다. 이같이 고정된 픽셀은 눈에 거의 보이지 않으며 디스플레이 화질이나 사용성에 영향을 미치지 않습니다 . Dell 모니터 품질 및 픽셀 정책에 대해서는 Dell 지원 사이트를 참조하십시오 : [www.dell.com/support/monitors](http://www.dell.com/support/monitors).

#### **유지보수 지침**

#### **모니터 청소하기**

**경고** : **모니터를 청소하기 전에 모니터의 전원 케이블을 전기 콘센트에서 뽑으십시오** .

**주의** : **모니터를 청소하기 전에** [안전](#page-71-2) 지침**을 읽고 따르십시오** .

모범적으로 관리하려면 모니터를 포장을 풀거나 청소하거나 취급할 때 아래 목록의 지침을 따르십시오 .

- 대전방지 화면을 청소하기 전에 부드럽고 깨끗한 헝겊에 물을 약간 축이십시오 . 가 능하면 대전방지 코팅에 적합한 특수 화면 청소용 티슈나 용액을 사용하십시오 . 벤 젠 , 희석제 , 암모니아수 , 연마 세제 또는 압축 공기를 사용하지 마십시오 .
- 모니터를 청소할 때는 따뜻한 물에 약간 적신 헝겊을 사용하십시오 . 일부 세제는 모 니터에 유백색의 엷은 막을 형성하므로 어떠한 종류의 세제도 사용하지 마십시오 .
- ∞ 모니터의 포장을 풀었을 때 백색 분말이 보이면 헝겊으로 닦아 내십시오 .
- ∞ 짙은 색의 모니터가 긁히면 밝은 색의 모니터보다 흠집이 더 잘 보일 수 있으므로 모 니터를 주의하여 다루십시오 .
- 모니터에 최고 품질의 이미지가 표시되게 하려면 동적으로 변화하는 화면보호기를 사용하고 , 사용하지 않을 때는 모니터를 끄십시오 .

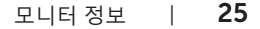

**D**ELL

### <span id="page-25-0"></span>**모니터 설치하기**

#### **스탠드 부착하기**

**24 참고** : 스탠드는 모니터에서 분리되어 출고됩니다.

**참고** : 이는 스탠드가 있는 모니터에 적용할 수 있습니다 . 다른 스탠드를 구입한 경우 , 설치 방법은 해당 스탠드 설치 설명서를 참조하십시오 .

모니터 스탠드를 부착하는 방법

- 1. 포장의 두껑에 기재된 지시사항에 따라 스탠드를 고정하는 상부 쿠션에서 스탠드를 분리합니다 .
- 2. 스탠드 베이스 블록을 스탠드 슬롯에 완전히 끼웁니다 .

3. 나사 손잡이를 들어올리고 나사를 시계 방향으로 돌립니다 .

4. 나사를 완정히 조인 후 나사 핸들을 접어 리세스 안에 넣습니다 .

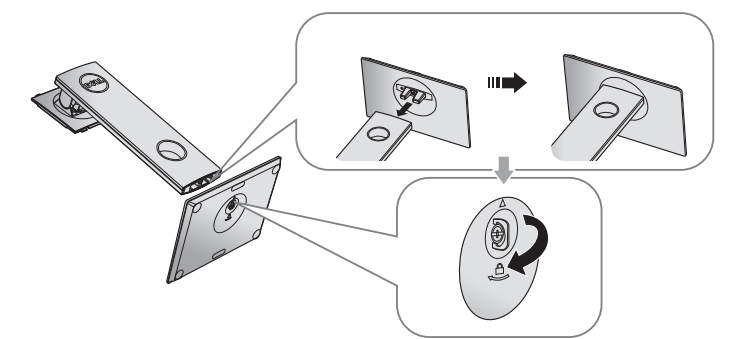

5. 그림과 같이 커버를 들어올려 스탠드 어셈블리의 VESA 영역을 노출시킵니다 .

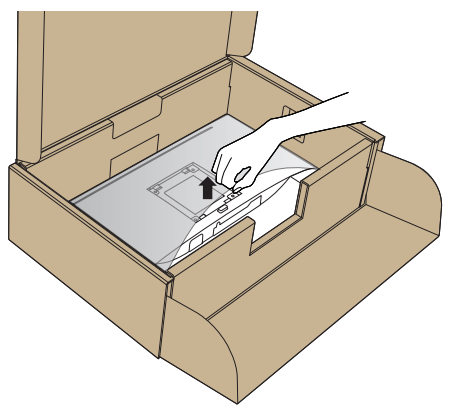

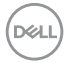

- 6. 스탠드 어셈블리를 모니터에 부착합니다 .
	- a. 스탠드의 상단에 있는 두 개의 탭을 모니터의 뒷면에 있는 홈에 맞춥니다 .
	- b. 찰칵 소리를 내며 제자리에 들어갈 때까지 스탠드를 누릅니다 .

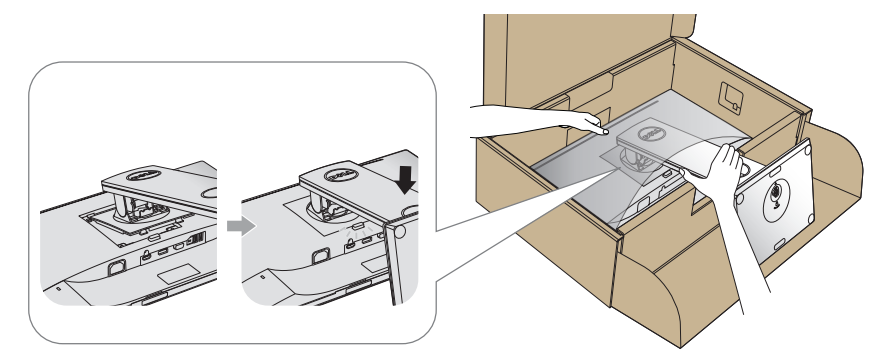

7. 모니터를 똑바로 세웁니다 .

**< 참고** : 모니터가 미끄러지거나 넘어지지 않도록 모니터를 조심스럽게 들어올립니다.

DELI

### <span id="page-27-0"></span>**모니터 연결하기**

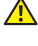

**경고** : **이 단원에 있는 절차를 수행하기 전에** [안전](#page-71-2) 지침**을 따르십시오** .

**《 참고** : 모든 케이블을 동시에 컴퓨터에 연결하지 마십시오 . 케이블을 모니터에 연결하기 전에 케이블 관리 슬롯으로 케이블을 관통시켜서 모을 것을 권장합니다 .

모니터를 컴퓨터에 연결하는 방법 :

1. 컴퓨터를 끄고 전원 케이블을 뽑습니다 .

2. VGA, HDMI 또는 DP 케이블로 모니터와 컴퓨터를 연결합니다 .

#### VGA **케이블 연결하기**

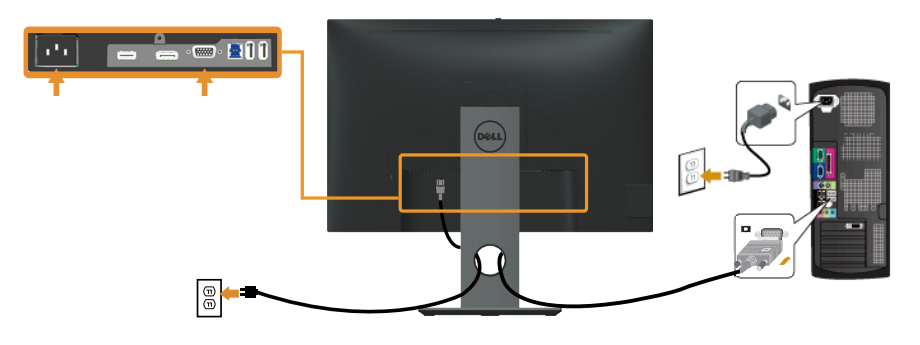

#### HDMI **케이블 연결하기** ( **옵션** )

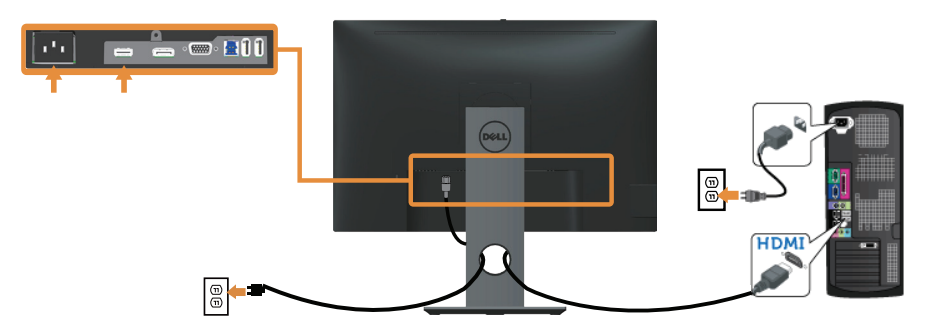

DELI

### DP **케이블 연결하기**

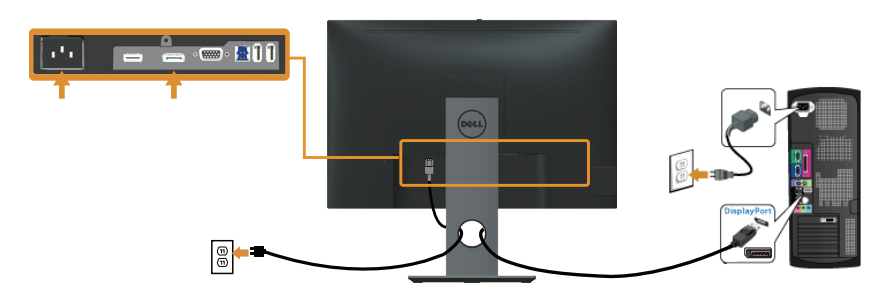

#### USB 3.0 **케이블 연결하기**

DP/HDMI 케이블이 연결되었으면 아래 순서에 따라 USB 3.0 케이블을 컴퓨터에 연결하고 모니터 설치를 완료하십시오 .

- 1. 업스트림 USB 3.0 포트 ( 케이블이 제공됨 ) 를 컴퓨터의 적절한 USB 3.0 포트에 연결합니다 . ( 자세한 내용은 [밑면](#page-10-0)을 참조하십시오 .)
- 2. USB 3.0 주변장치를 모니터의 USB 3.0 포트에 연결합니다 .
- 3. 컴퓨터와 모니터의 전원 케이블을 가까운 콘센트에 꽂습니다 .
- 4. 모니터와 컴퓨터의 전원을 켭니다 . 모니터에 이미지가 표시되면 설치가 완료된 것입니다. 이미지가 표시되지 않을 경우 범용 직렬 버스 (USB) [인터페이스](#page-69-1) 이상을 참조하십시오 .
- 5. 모니터 스탠드의 케이블 슬롯에 케이블을 끼워서 정리합니다 .

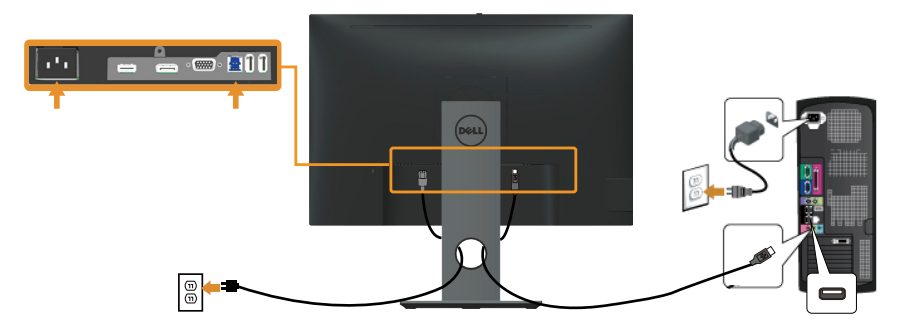

**D**&LI

### <span id="page-29-0"></span>**케이블 정리하기**

케이블 정리 슬롯을 사용하여 모니터에 연결된 케이블을 정리합니다 .

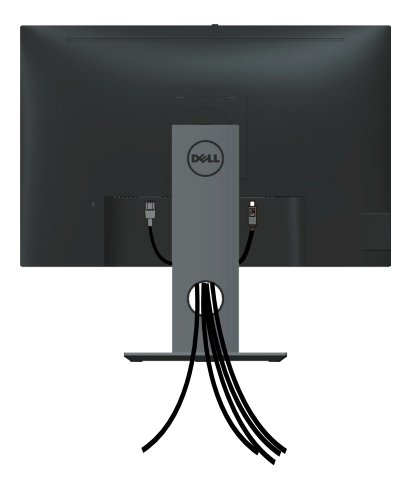

(dell 30 | 모니터 설치하기

### <span id="page-30-0"></span>**모니터 스탠드 분리하기**

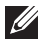

**참고** : 스탠드를 분리할 때 LCD 화면에 흠을 내지 않기 위해 모니터를 부드럽고 깨끗한 표면에 올려놓고 분리하십시오 .

**참고** : 이는 스탠드가 있는 모니터에 적용할 수 있습니다 . 다른 스탠드를 구입한 경우 , 설치 방법은 해당 스탠드 설치 설명서를 참조하십시오 .

스탠드를 분리하는 방법 :

- 1. 모니터를 부드러운 천이나 쿠션에 올려 놓습니다 .
- 2. 스탠트 분리 버튼을 누르고 있습니다 .
- 3. 스탠드를 들어올려 모니터에서 분리합니다 .

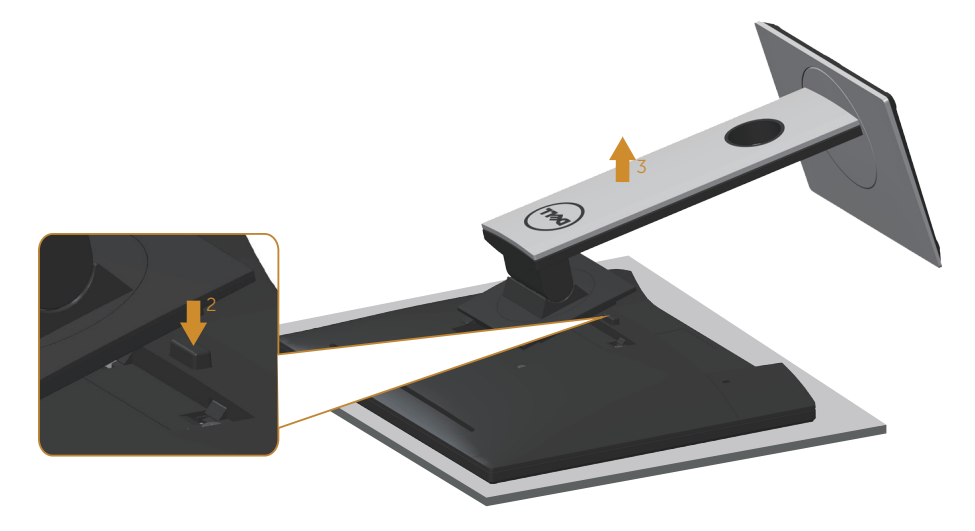

$$
4 + 31
$$

.<br>D¢L

### <span id="page-31-0"></span>**벽걸이** ( **옵션** )

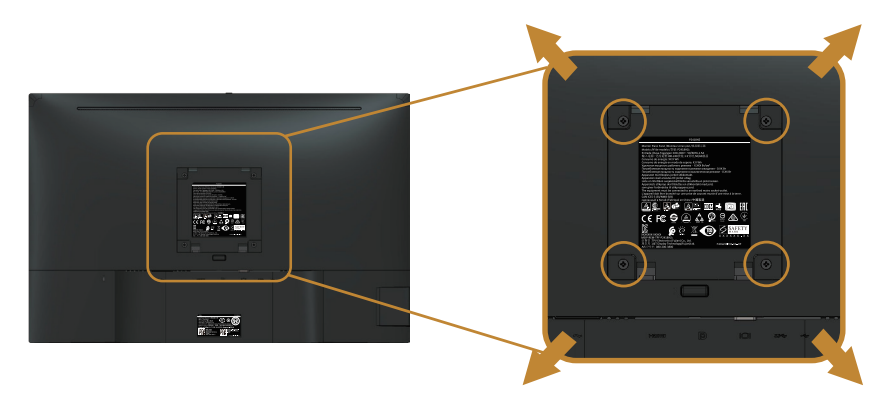

( 나사 치수 : M4 x 10 mm).

VESA 호환형 벽 장착 키트와 함께 제공되는 지침을 참조하십시오 .

- 1. 안정된 평평한 탁자에 부드러운 천 또는 쿠션을 깔고 모니터 패널을 그 위에 올려 놓습니다 .
- 2. 스탠드를 제거합니다 .
- 3. 스크루드라이버를 사용하여 플라스틱 커버를 고정하는 네 개의 나사를 제거합니다 .
- 4. 벽걸이 키트의 장착 브래킷을 모니터에 부착합니다 .
- 5. 벽면형 장착 키트와 함께 제공되는 지침을 따라 모니터를 벽에 장착합니다 .
- **참고** : 최소 중량 / 하중 지지 용량이 14.4 kg 인 UL 또는 CSA 또는 GS 인증 벽걸이 브래킷하고만 사용할 수 있습니다 .

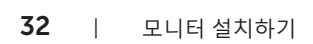

**DELL** 

## <span id="page-32-1"></span><span id="page-32-0"></span>**모니터 조작하기**

### **모니터 켜기**

 $\bigoplus$  버튼을 눌러 모니터를 켭니다.

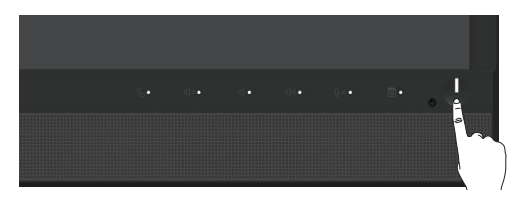

### **전면 패널의 조절 버튼 사용하기**

모니터 앞면의 조절 버튼을 사용해서 Microsoft® Skype for Business® 소프트웨어에 링크하거나 표시되고 있는 이미지의 각종 특성을 조정할 수 있습니다 . 이 버튼을 사용할 때 OSD( 온스크린 디스플레이 ) 나 LED 표시기에 숫자값이나 각 특성의 활동이 변경된 상태로 표시됩니다 .

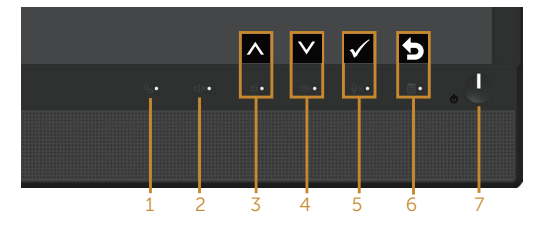

다음 표는 전면 패널에 있는 버튼에 대한 설명입니다 .

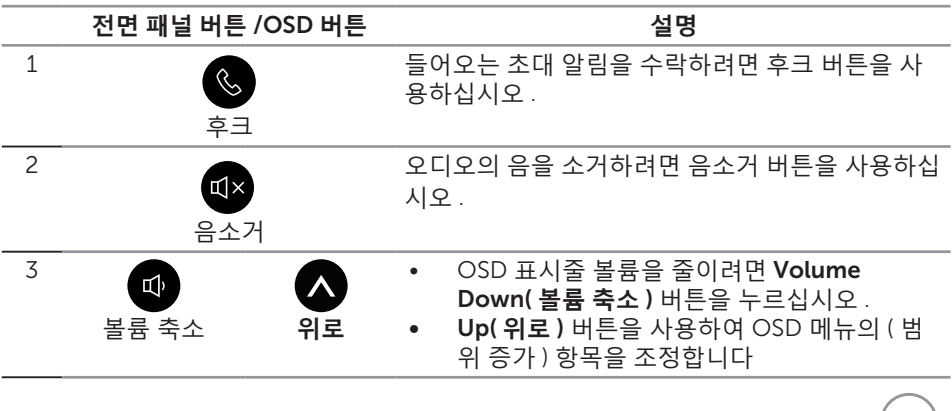

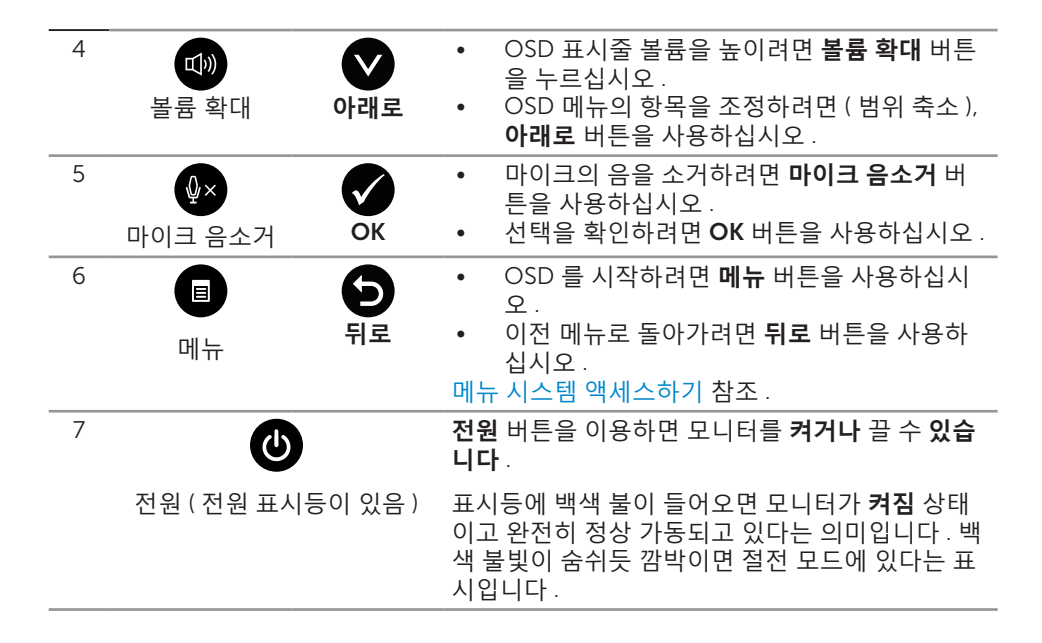

#### **패널 버튼을 이용해서** Microsoft® Skype for Business® **에 액세스하기**

**참고** : 모니터에서 Microsoft® Skype for Business® 기능을 사용할 수 있으려면 컴퓨터와 모니터가 USB 업스트림 케이블로 연결되어 있어야 합니다 . 연결되어 있지 않을 경우 다음과 같은 메시지가 화면에 나타나게 됩니다 .

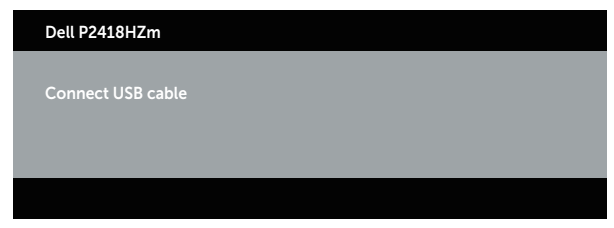

- **참고** : Volume Up( **볼륨 확대** ) 버튼과 Volume Down( **볼륨 축소** ) 버튼을 제외한 전면 패널 버튼은 사용자의 컴퓨터에서 Microsoft® Skype for Business® 가 활성화된 경우에만 작동됩니다 .
	- 1. 후크

DELL

누군가 Skype for Business 에서 사용자에게 전화를 걸면 Hook( **후크** ) 버튼의 불빛이 깜박거리게 됩니다 . 걸려오는 음성 전화나 화상 전화를 받으려면 Hook( **후크** ) 버튼을 누르십시오 .

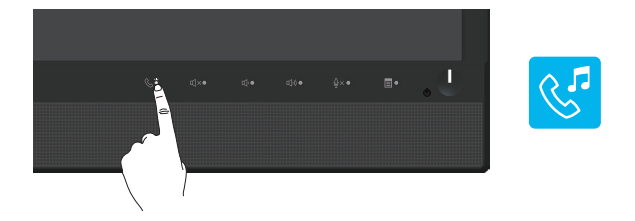

통화 중인 음성 전화나 화상 전화를 끝내려면 Hook( **후크** ) 버튼을 누르십시오 .

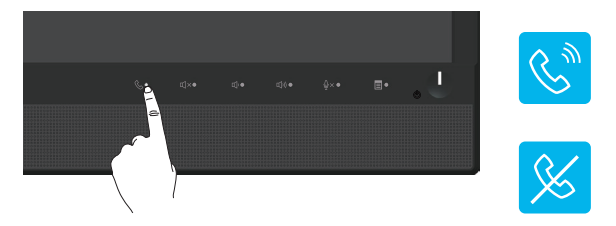

2. 음소거

오디오의 음을 소거하려면 Mute( **음소거** ) 버튼을 누르십시오 . 오디오의 음이 소거되면 음소거 버튼 표시등에 불이 켜집니다 ..

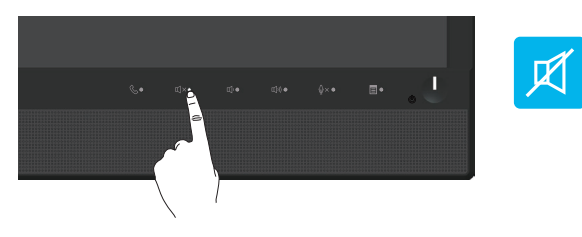

3. 볼륨 확대 / 볼륨 축소

볼륨을 조절하려면 Volume Down( **볼륨 축소** ) 버튼이나 Volume Up( **볼륨 확대** ) 버튼을 누르십시오 . 활성화된 OSD 에 볼륨 수준이 숫자값으로 표시됩니다 .

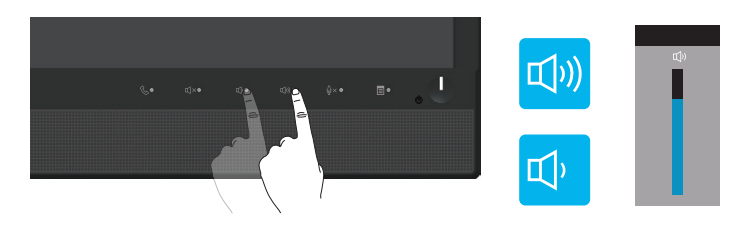

DELL

#### 4. 마이크 음소거

마이크의 음을 소거하려면 Microphone Mute( **마이크 음소거** ) 버튼을 누르십시오 . 마이크의 음이 소거되면 마이크 음소거 버튼 표시등에 불이 켜집니다 .

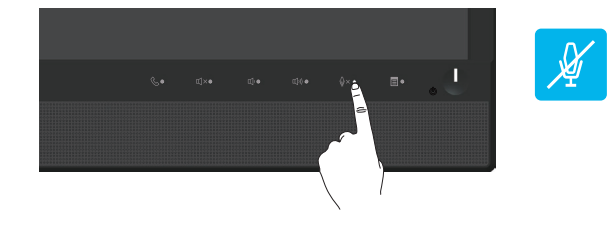

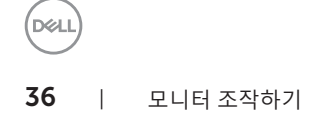
# OSD **메뉴 사용하기**

### **메뉴 시스템 액세스하기**

- **참고** : 변경한 내용은 다른 메뉴로 이동할 때나 OSD 메뉴를 종료할 때 또는 OSD 메뉴가 자동으로 닫히기를 기다릴 때 자동으로저장됩니다 .
	- 1. 버튼을 누르면 OSD 주 메뉴가 화면에 표시됩니다.

**아날로그** (VGA) **입력의 주 메뉴**

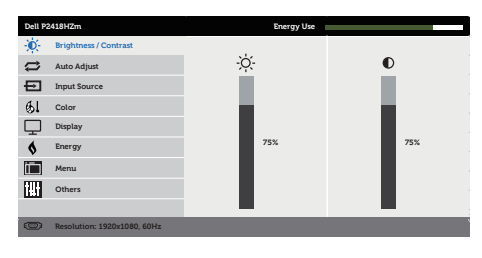

 $\wedge$   $\vee$   $\rightarrow$   $\times$ 

- 2. 버튼과 버튼을 눌러 설정 옵션 사이에서 전환합니다. 한 아이콘에서 다른 아이콘으로 이동할 때 옵션이 강조 표시됩니다 .
- 3. 버튼을 한 번 눌러서 강조 표시된 옵션을 활성화합니다 .
- $4.$   $\bigcirc$  버튼과  $\bigcirc$  버튼을 눌러서 워하는 파라미터를 선택합니다.
- 5.  $\bigcirc$  버튼을 누른 다음 메뉴에 표시된 표시기에 따라 $\bigcirc$  버튼 또는  $\bigcirc$  버튼을 이용해서 설정 내용을 변경합니다 .
- $6.$   $\bigodot$  버튼을 눌러서 주 메뉴로 돌아갑니다.

**D**ELL

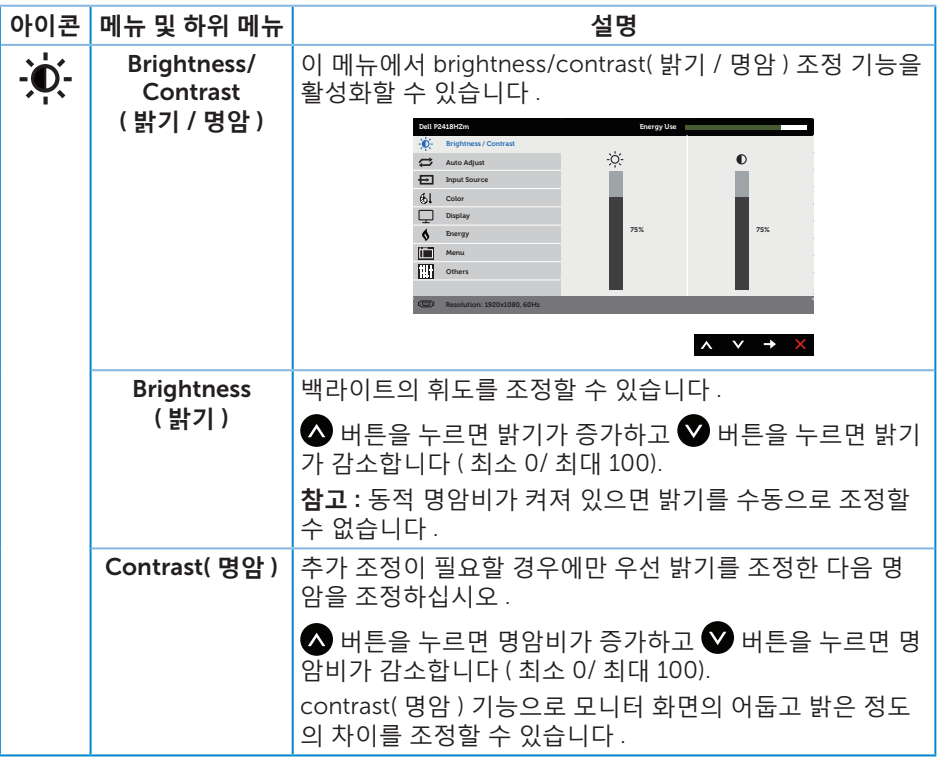

 $($ DELL

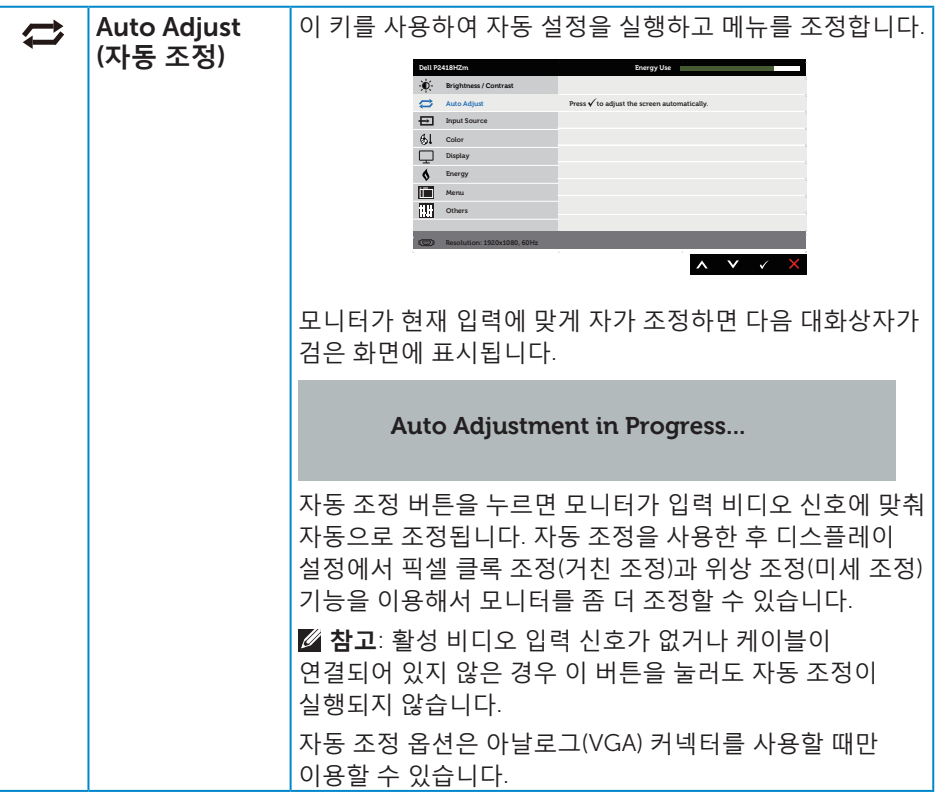

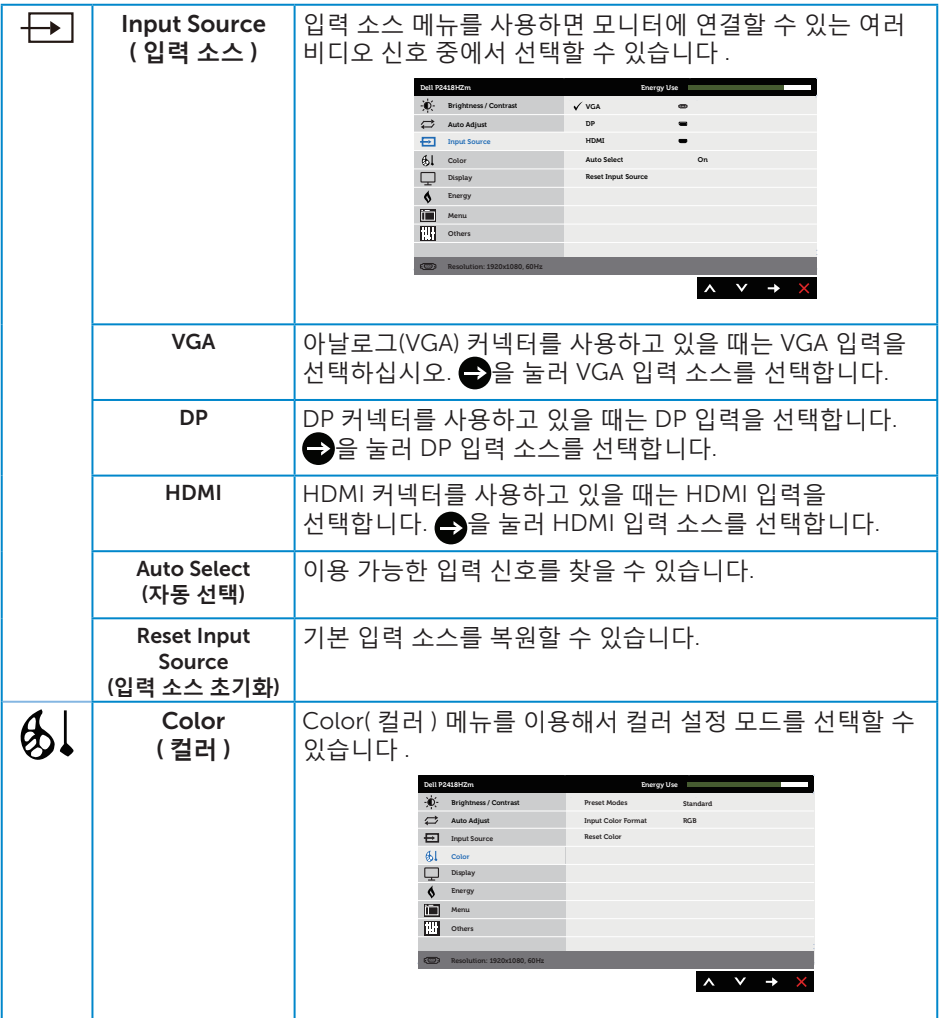

 $(x)$ 

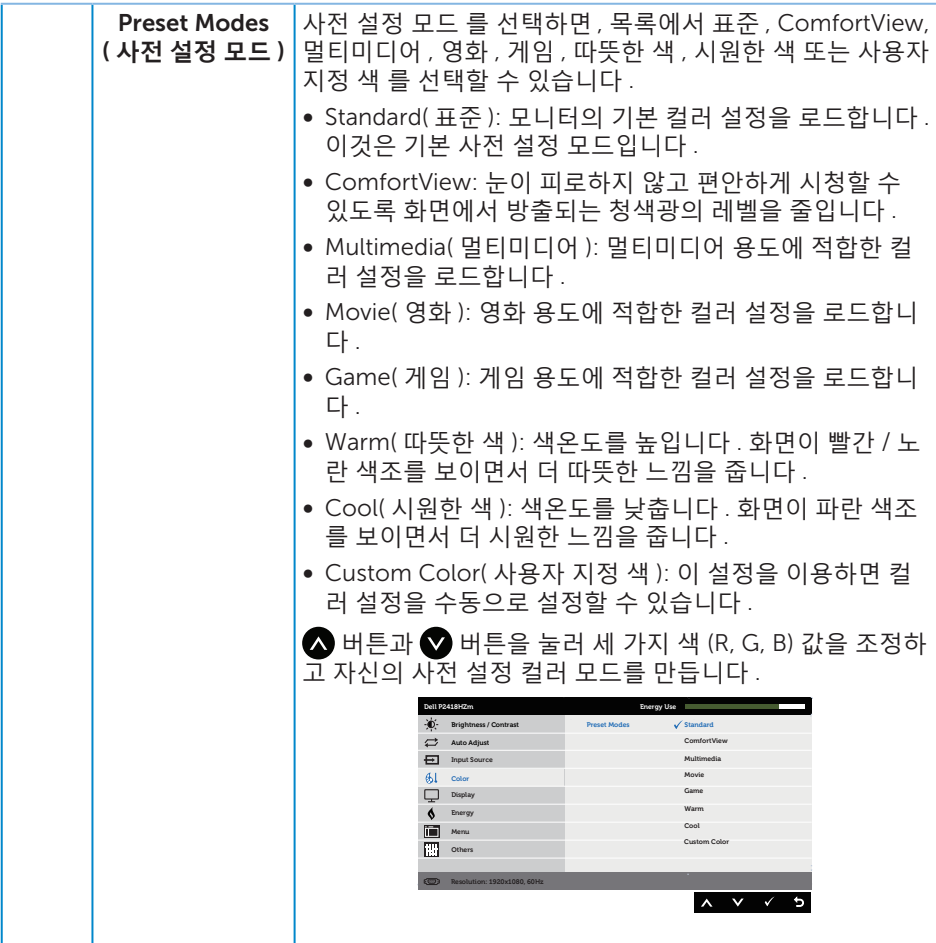

모니터 조작하기 | 41

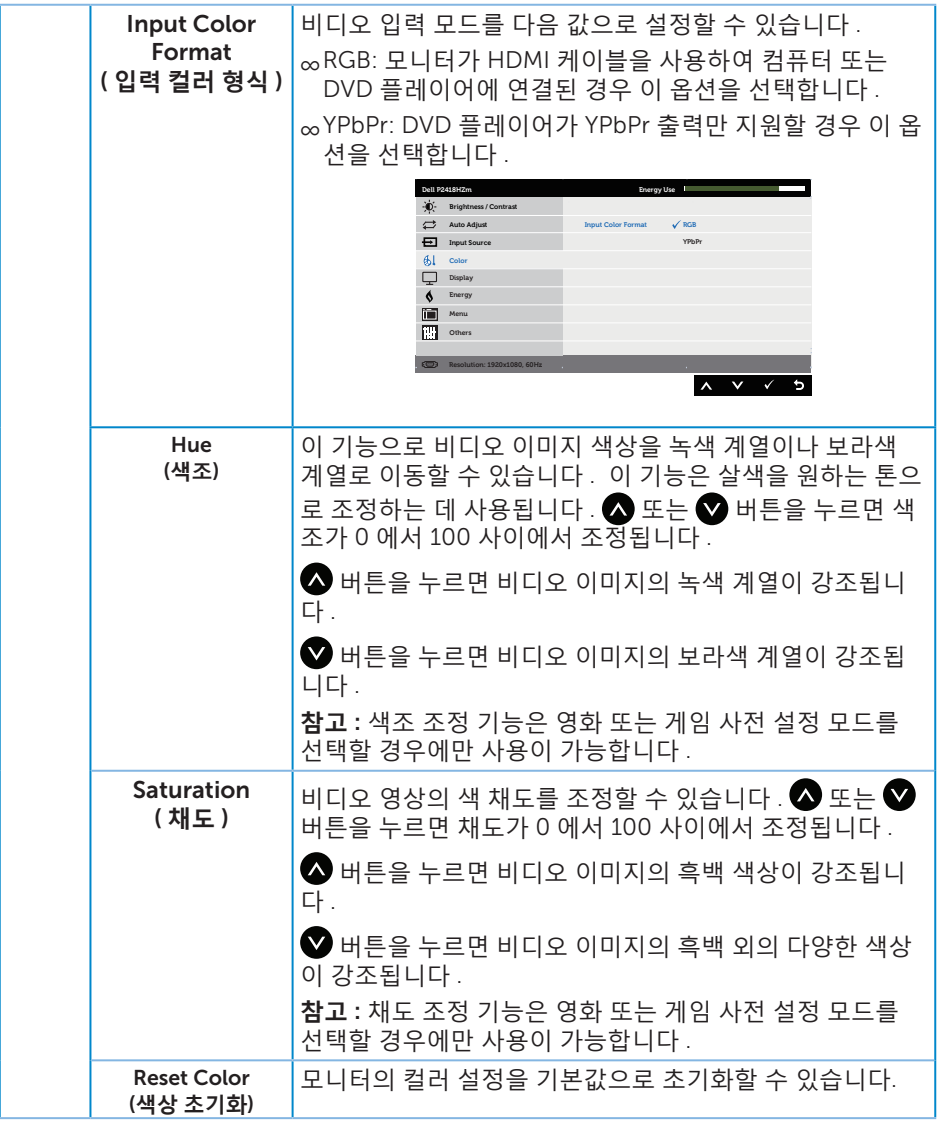

 $(\alpha)$ 

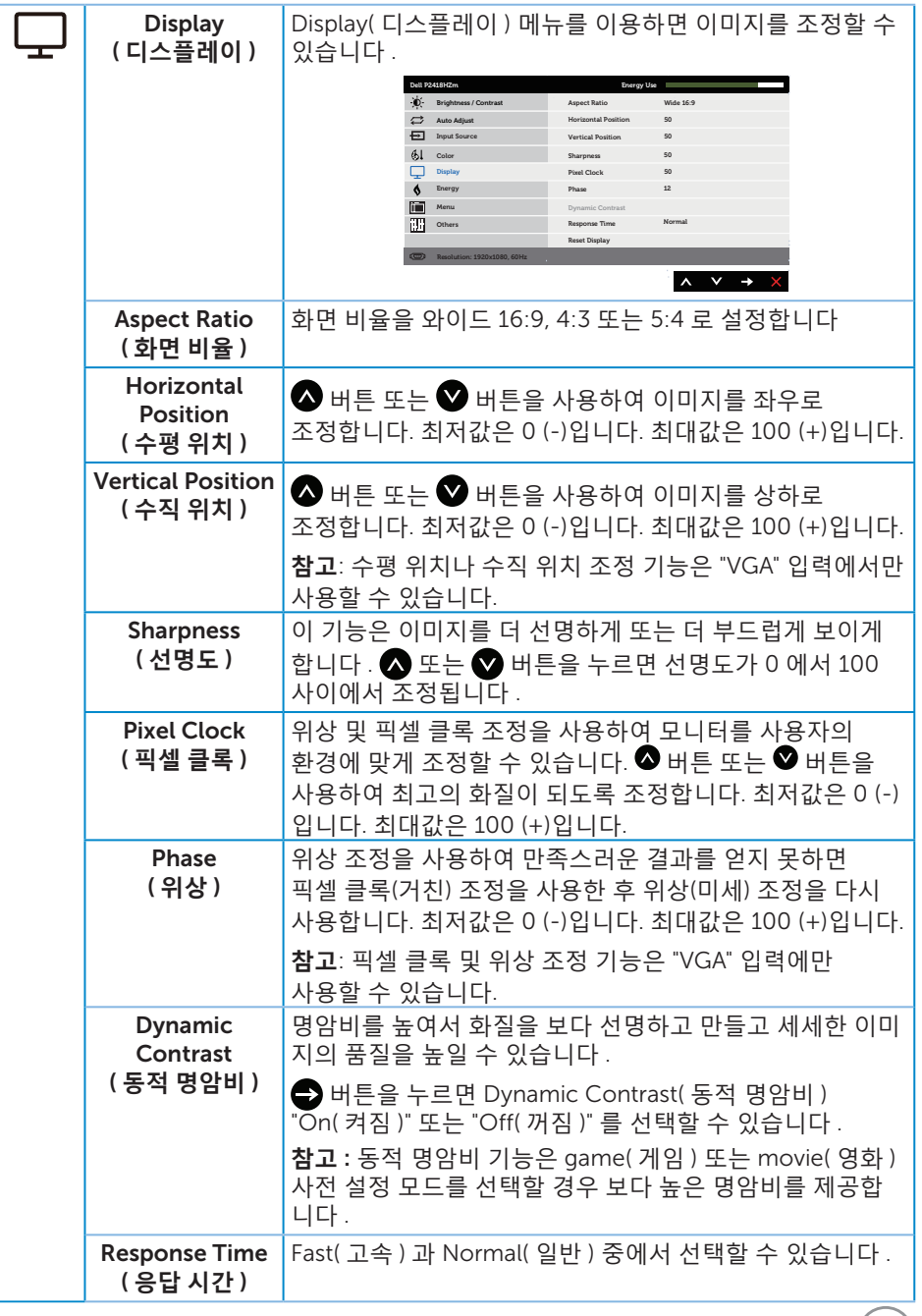

 $(\sim$ LL

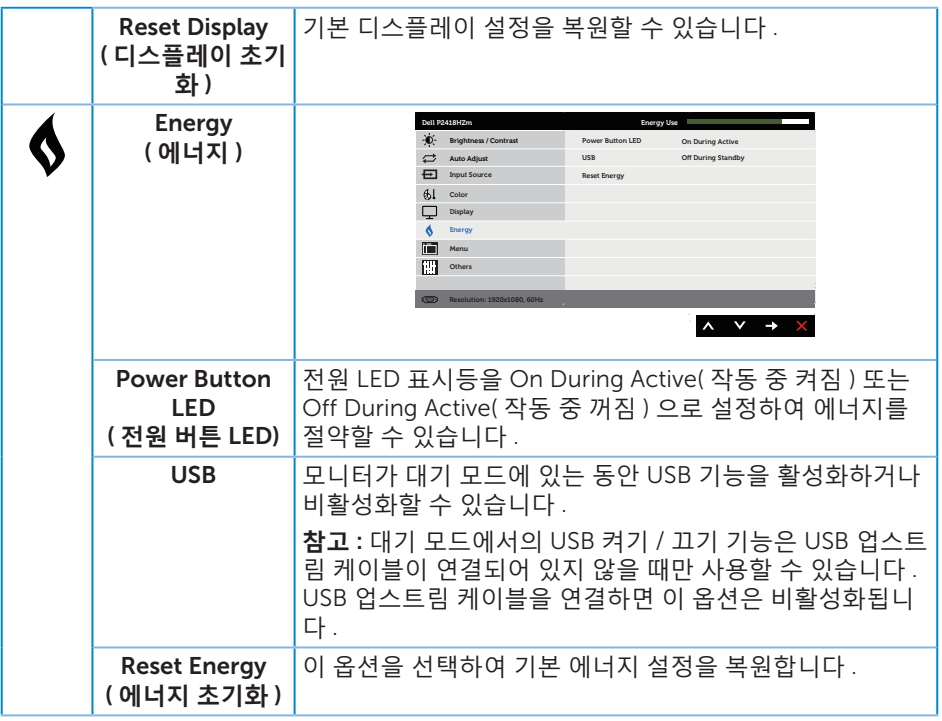

 $(\text{PEL})$ 

<span id="page-44-0"></span>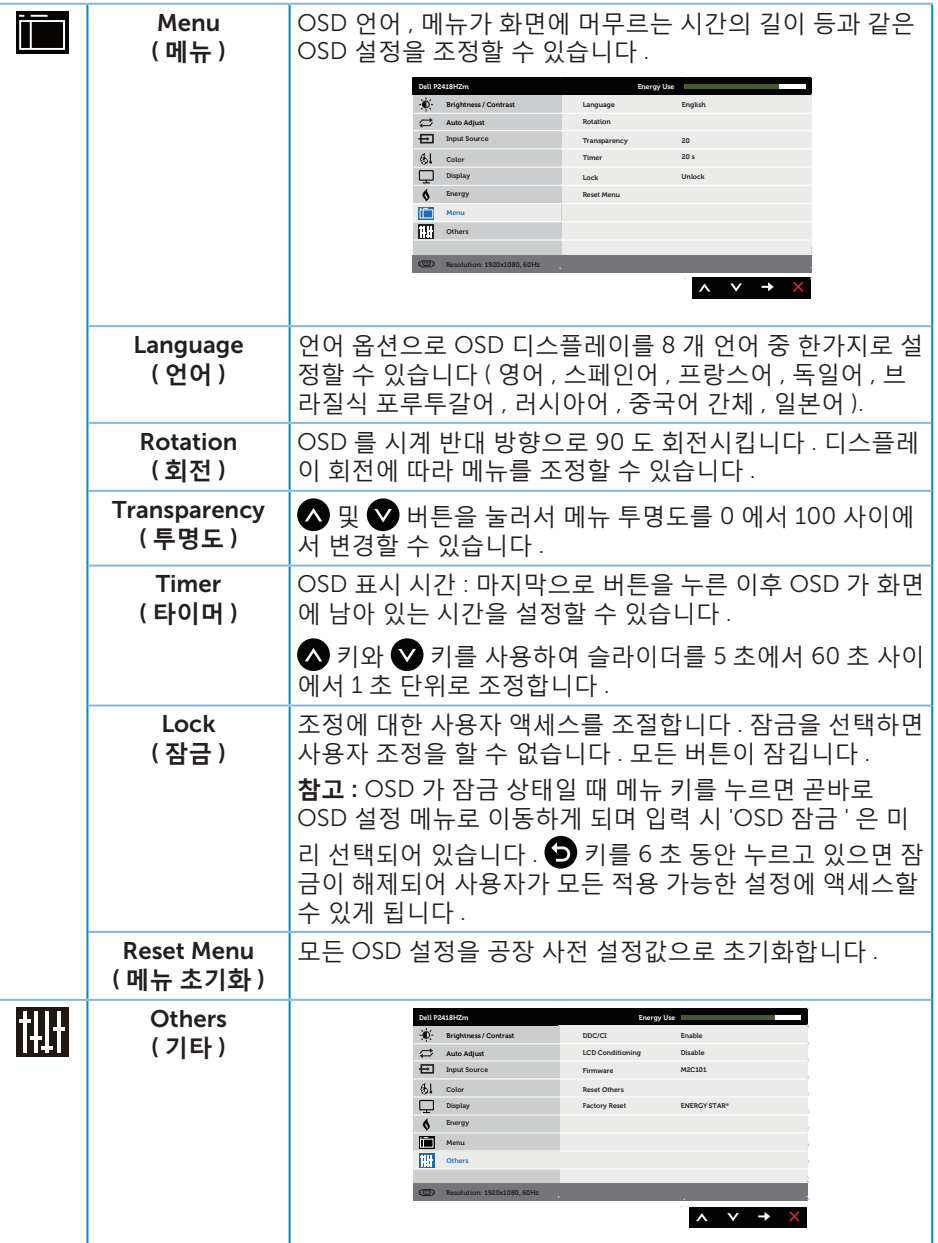

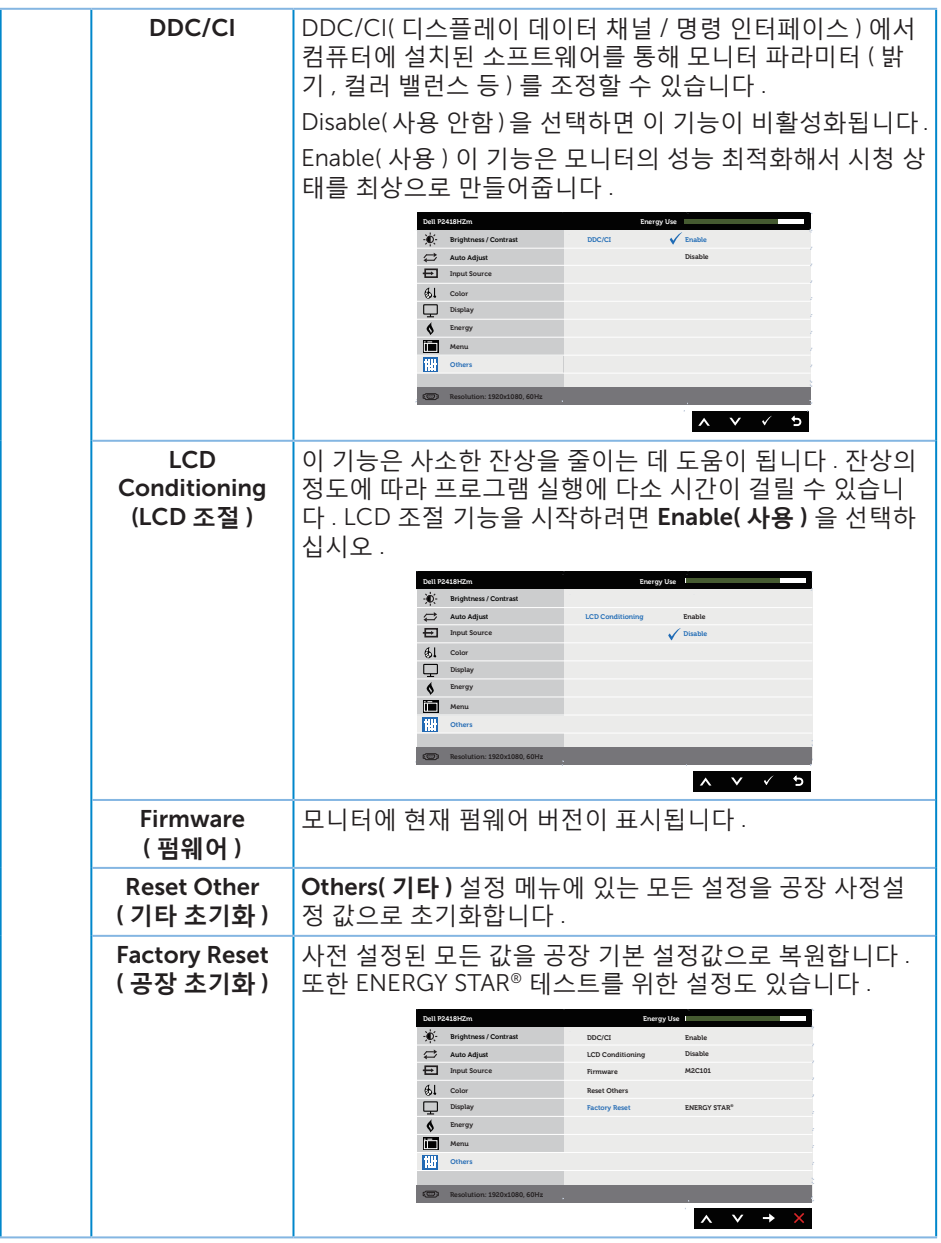

**참고** : 이 모니터에는 LED 노화를 보상하기 위해서 밝기를 자동으로 보정하는 기능이 내장되어 있습니다 .

#### OSD **경고 메시지**

Dynamic Contrast( **동적 명암비** ) 기능이 활성화된 경우 ( 다음 사전 설정 모드의 경우 : Game( **게임** ) 또는 Movie( **영화** )) 수동 밝기 조정 기능이 비활성화됩니다 .

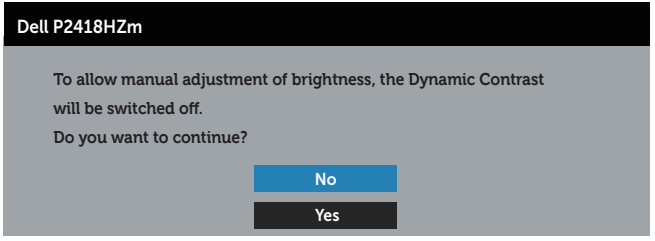

모니터에서 특정 해상도 모드가 지원되지 않을 때 다음과 같은 메시지가 화면에 나타납니다 .

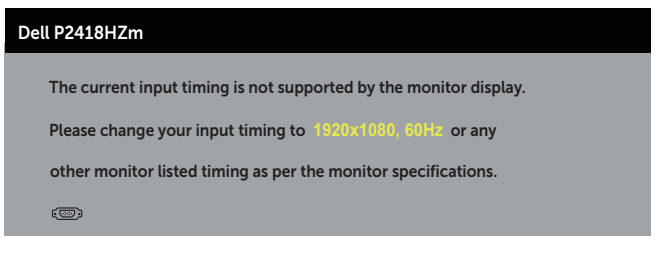

이것은 모니터가 컴퓨터에서 수신 중인 신호와 동기화할 수 없음을 뜻합니다 . 이 모니터가 처리할 수 있는 수평 및 수직 주파수 범위에 대해서는 [모니터](#page-11-0) 규격 을 참조하십시오 . 권장 모드는 1920 x 1080 입니다 .

DDC/CI 기능이 비활성화되기 전에 , 다음 메시지가 표시됩니다 .

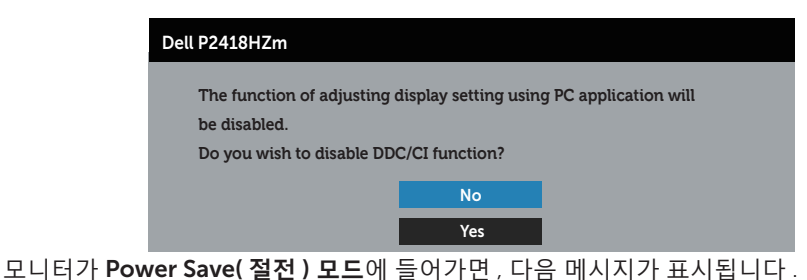

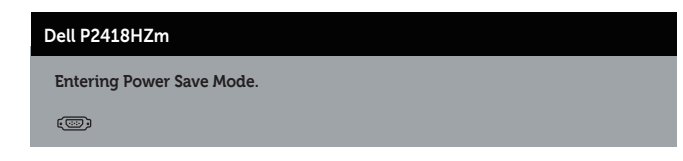

모니터 조작하기 | 47

**DEL** 

전원 버튼 이외의 아무 버튼이나 누르면 선택된 입력에 따라 다음 메시지들이 표시됩니다 .

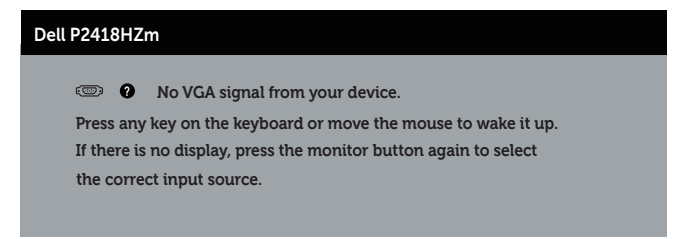

VGA, HDMI 또는 DP 케이블이 연결되지 않은 경우 아래와 같은 움직이는 대화상자가 표시됩니다 . 이 상태로 남겨둘 경우 모니터가 4 분 뒤 절전 모드에 들어갑니다 .

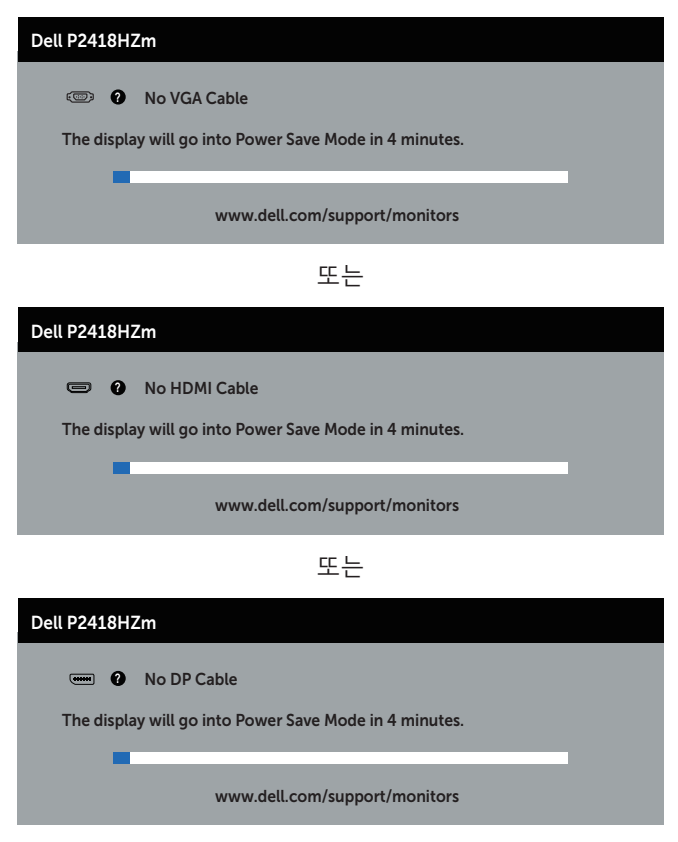

자세한 내용은 [문제](#page-63-0) 해결을 참조하십시오 .

DELI

# **모니터 설치하기**

### **최대 해상도 설정하기**

모니터 최대 해상도 설정하기

Windows® 7, Windows® 8 및 Windows® 8.1 의 경우 :

- 1. Windows 8/Windows 8.1 의 경우 바탕화면 타일을 선택하여 클래식 바탕화면으로 전환할 수 있습니다 .
- 2. 바탕 화면을 오른쪽 클릭한 다음 **화면 해상도**를 클릭합니다 .
- 3. 화면 해상도 드롭다운 목록을 클릭한 다음 1920 x 1080 을 선택합니다 .
- 4. OK( **확인** ) 를 클릭합니다 .

Windows® 10 의 경우 :

- 1. 바탕 화면을 오른쪽 클릭한 다음 **디스플레이 설정**을 클릭합니다 .
- 2. **고급 디스플레이 설정**을 클릭합니다 .
- 3. **해상도**의 드롭다운 목록을 클릭한 후 1920 x 1080 을 선택합니다 .
- 4. Apply( **적용** ) 를 클릭합니다 .

1920x 1080 옵션을 찾을 수 없다면 사용자의 그래픽 드라이버를 업데이트해야 합니다 . 컴퓨터에 따라 다음 절차들 가운데 한 가지를 실행합니다 .

Dell 데스크톱 컴퓨터 또는 노트북 컴퓨터를 사용할 경우 :

∞ [www.dell.com/support](http://www.dell.com/support) 를 방문해서 서비스 태그를 입력한 다음 그래픽 카드에 적 합한 최신 드라이버를 다운로드합니다 .

Dell 컴퓨터가 아닌 타사 컴퓨터를 사용하고 있을 경우 ( 노트북 또는 데스크톱 ):

- ∞ 컴퓨터의 지원 사이트를 방문하여 최신 그래픽 드라이버를 다운로드합니다 .
- ∞ 그래픽 카드 웹사이트를 방문하여 최신 그래픽 드라이버를 다운로드합니다 .

**D**&LI

### **기울기 조절** , **좌우 각도 조절 및 수직 방향 길이 연장 기능 사용하기**

**참고** : 이는 스탠드가 있는 모니터에 적용할 수 있습니다 . 다른 스탠드를 구입한 경우 , 설치 방법은 해당 스탠드 설치 설명서를 참조하십시오 .

### **기울기 조절** , **좌우 각도 조절**

스탠드 어셈블리를 이용하면 모니터를 가장 편안한 시야각으로 기울이고 좌우 각도를 조 절할 수 있습니다 .

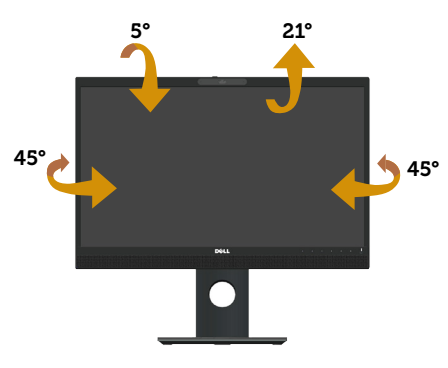

**참고** : 스탠드는 모니터에서 분리되어 출고됩니다 .

### <span id="page-49-0"></span>**수직 방향 길이 연장**

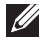

**참고** : 스탠드는 수직 방향으로 최대 125mm 까지 늘릴 수 있습니다 . 아래 그림은 스탠드를 수직 방향으로 늘리는 방법에 대한 설명입니다 .

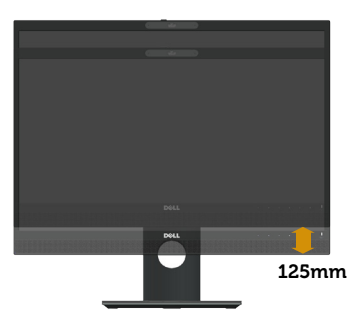

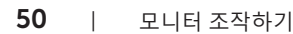

DELL

### **모니터 회전하기**

모니터를 돌리기 전에 수직 방향으로 끝까지 늘리고 ( [수직](#page-49-0) 방향 길이 연장 ) 최대한 기울 여야 모니터 바닥 가장자리가 부딪히지 않습니다 .

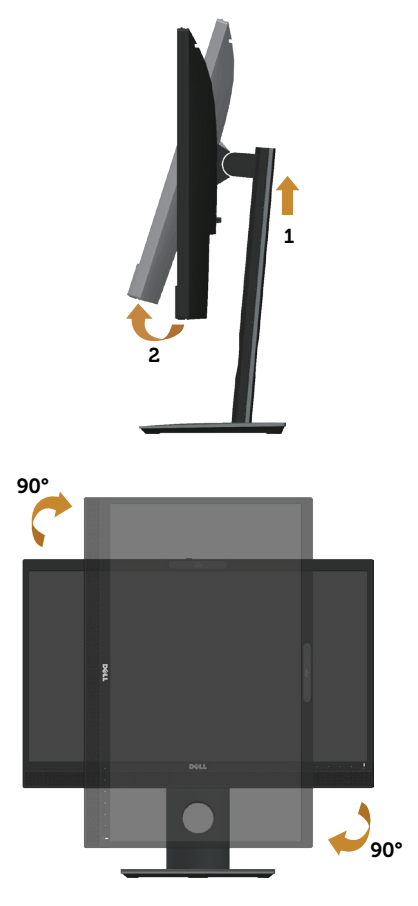

**참고** : Dell 컴퓨터에서 디스플레이 회전 기능 ( 가로 대 세로 보기 ) 을 사용하려면 업데이트된 그래픽 드라이버가 있어야 하며 , 이 그래픽 드라이버는 이 모니터에 포함되어 있지 않습니다 . 그래픽 드라이버를 다운로드하려면 www.dell.com/ support 로 들어가서 **비디오 드라이버** , **다운로드** 섹션에서 최신 드라이버 업데이트를 참조하십시오 .

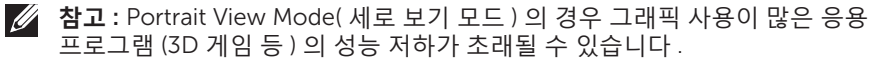

**D**&LI

### **시스템의 디스플레이 회전 설정 조정하기**

모니터를 회전시킨 다음 아래 절차를 따라야 시스템의 디스플레이 회전 설정 조정 작업을 완료할 수 있습니다 .

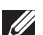

**참고** : Dell 컴퓨터가 아닌 타사 제품을 사용 중일 경우 , 그래픽 드라이버 웹사이트나 컴퓨터 제조업체 웹사이트로 들어가서 디스플레이 상의 ' 콘텐츠 ' 를 회전시키는 방법에 대한 정보를 참조해야 합니다 .

디스플레이 회전 설정을 조정하는 방법 :

- 1. 바탕화면을 마우스 오른쪽 버튼으로 클릭한 다음 Properties( **속성** ) 를 클릭합니다 .
- 2. Settings( **설정** ) 탭 , Advanced( **고급** ) 탭 순으로 선택합니다 .
- 3. ATI 그래픽 카드가 있을 경우 Rotation( **회전** ) 탭을 선택해서 원하는 회전 방향을 설정합니다 .
- 4. nVidia 그래픽 카드가 있을 경우 nVidia 탭 , NVRotate 순으로 클릭해서 원하는 회전 방향을 선택합니다 .
- 5. Intel® 그래픽 카드가 있을 경우 Intel 그래픽 탭을 선택하고 Graphic Properties( **그래픽 속성** ) 를 클릭한 다음 Rotation( **회전** ) 탭을 선택해서 원하는 회전 방향을 설정합니다 .
- **참고** : 회전 옵션이 보이지 않거나 제대로 작동되지 않을 경우 www.dell.com/ support 로 들어가서 사용자 그래픽 카드에 최신 드라이버를 다운로드하십시오 .

## **웹캠 커버 셔터 조작하기**

셔터를 왼쪽으로 밀 경우 : 웹캠의 커버가 벗겨집니다 .

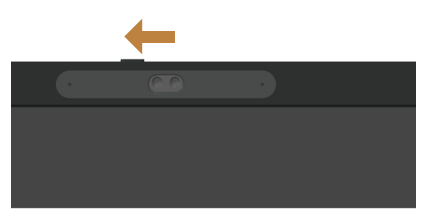

셔터를 오른쪽으로 밀 경우 : 웹캠의 커버가 씌워집니다 .

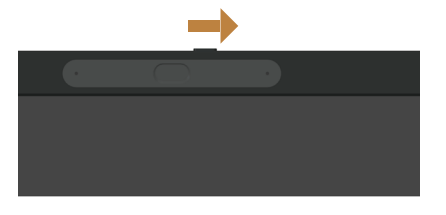

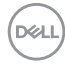

# **모니터** IR **카메라 드라이버 설치하기**

IR 카메라 드라이버는 Dell.com/P2418HZm 에서 다운로드할 수 있습니다 . 드라이버 및 다운로드 섹션으로 이동하여 드라이버 파일을 다운로드하고 압축을 푼 후 "setup.exe"를 두 번 클릭하여 드라이버를 설치합니다 .

설치 프로그램이 바로 Realtek PC 카메라 설치 인터페이스로 전송됩니다 . 설치 프로그램이 자동 실행되는 동안 기다리십시오 .

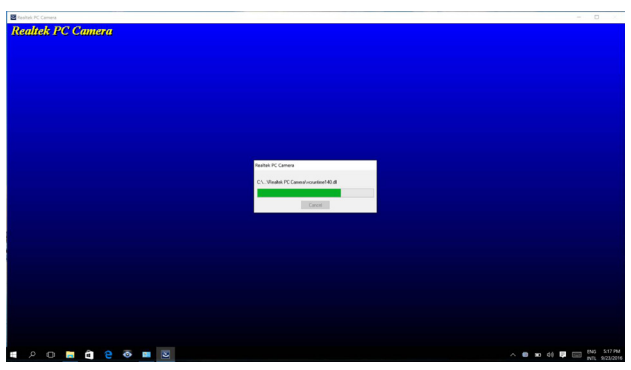

설치가 완료되면 컴퓨터를 다시 시작합니다 .

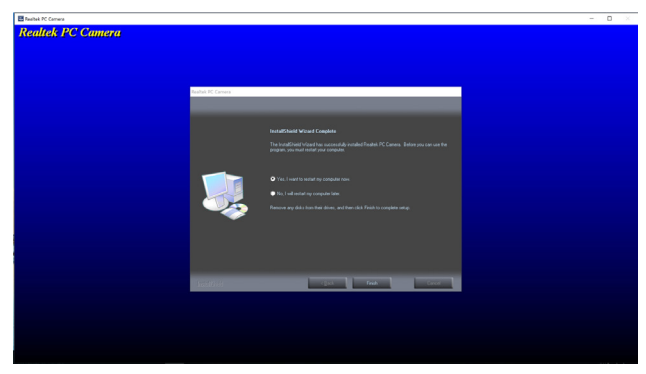

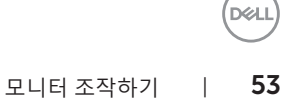

# Windows Hello **설정하기**

Windows® 10 의 경우 :

Windows 시작 메뉴를 클릭하고 Settings( **설정** ) 를 클릭합니다 .

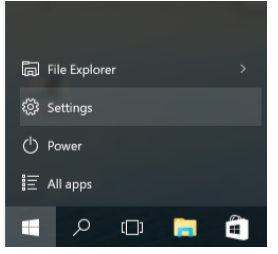

#### Accounts( **계정** ) 를 클릭합니다 .

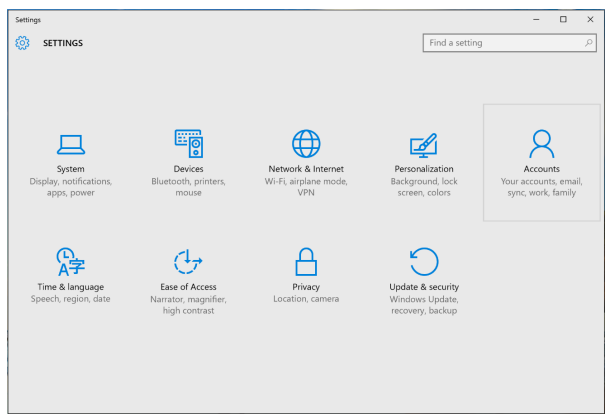

Sign-in options( **로그인 옵션** ) 를 클릭합니다 . Windows Hello 에 등록하려면 우선  $P$ IN 을 설정해야 합니다.

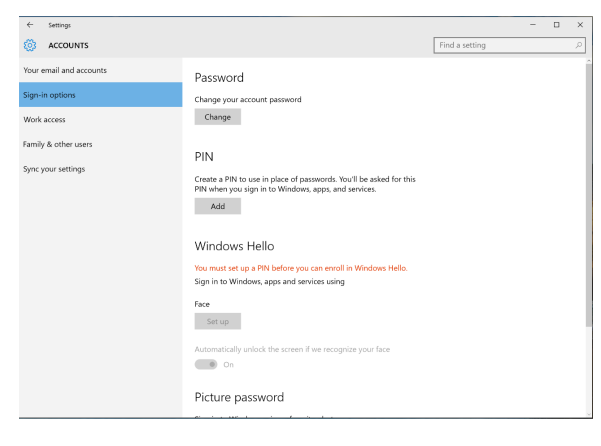

DELL

PIN 에서 Add( **추가** ) 를 클릭해서 Set up a PIN(PIN **설정** ) 으로 들어갑니다 . 새 PIN 과 확인 PIN 을 입력한 다음 OK( **확인** ) 를 클릭합니다 .

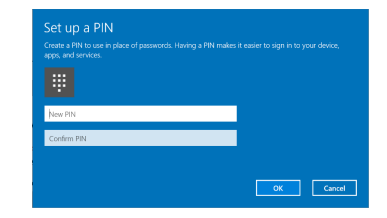

이 작업이 끝나면 Windows Hello 설정에 필요한 옵션의 잠금이 해제됩니다 . Windows Hello 밑에 있는 Set up( **설정** ) 을 클릭해서 Windows Hello setup(Windows Hello **설정** ) 으로 들어갑니다 .

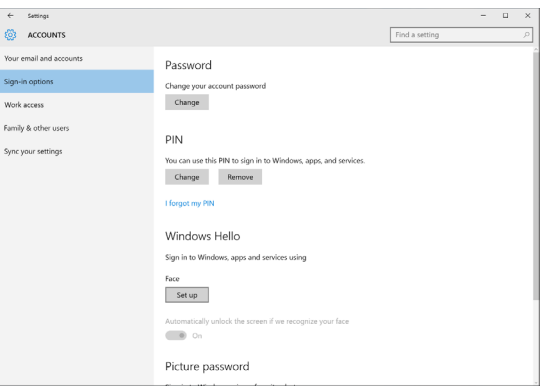

아래와 같은 메시지 창이 화면에 표시되면 Get started( **시작하기** ) 를 클릭합니다 .

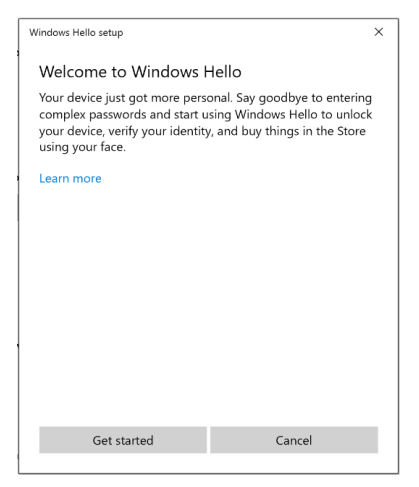

**D**ELL

#### 사용자의 얼굴이 화면에 나타난 프레임 중앙에 오도록 하려면 화면을 똑바로 쳐다보면서 스스로 위치를 정하십시오 . 그러면 웹캠이 사용자의 얼굴을 등록하게 됩니다 .

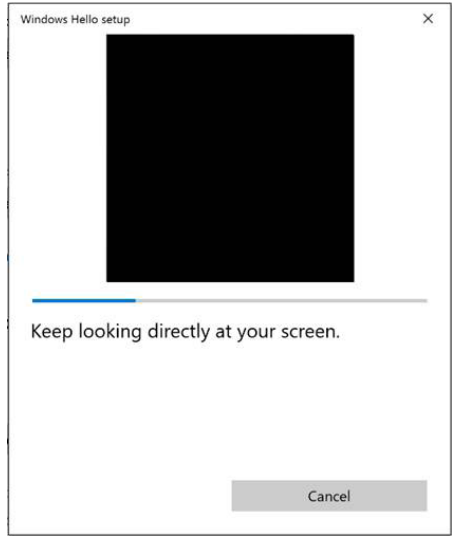

#### 다음 메시지가 화면에 나타나면 Close( **닫기** ) 를 클릭해서 Windows Hello setup(Windows Hello **설정** ) 페이지를 끝내십시오 .

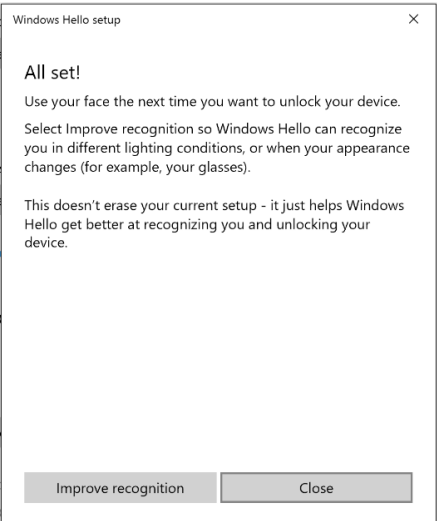

#### 설정된 후에 다른 옵션을 이용해서 인식 기능을 향상시킬 수 있습니다 . 필요할 경우 Improve recognition( **인식 기능 향상** ) 을 클릭하십시오 .

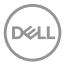

# **모니터 웹캠을 기본 웹캠으로 설정하기**

장치 관리자 인터페이스에서 웹캠이 내장된 노트북에 이 모니터를 연결하면 , 노트북에 내장된 웹캠과 모니터 웹캠을 볼 수 있습니다 . 일반적으로 이 웹캠은 둘 다 활성화 상태에 있으며 , 기본 설정에는 노트북에 내장된 웹캠이 사용됩니다 .

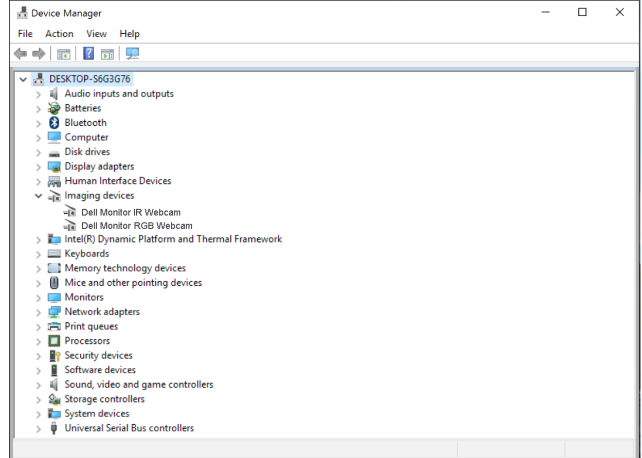

모니터 웹캠을 기본 웹캠으로 설정하고 싶다면 노트북에 내장된 웹캠을 비활성화해야 합니다 . 노트북에 내장된 웹캠을 식별해서 비활성화하려면 아래 지시사항을 따르십시오 .

Dell Monitor IR Webcam 을 마우스 오른쪽 버튼으로 클릭한 다음 Properties( **속성** ) 를 클릭해서 Dell Monitor IR Webcam Properties 페이지를 엽니다 .

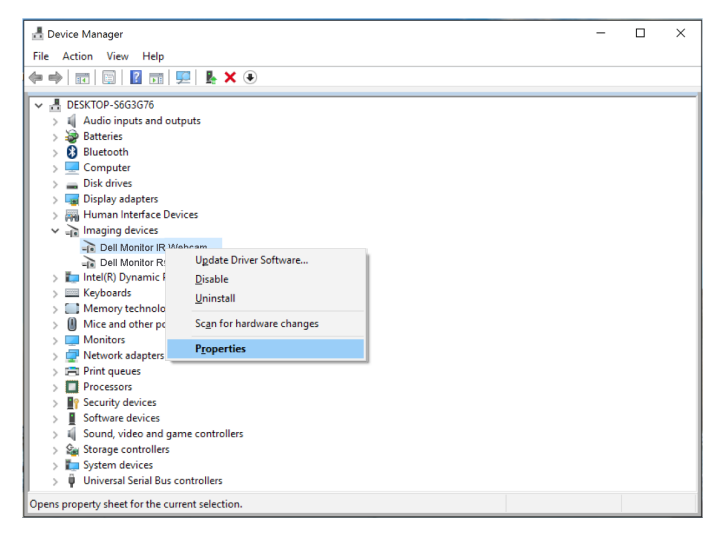

**D**ELL

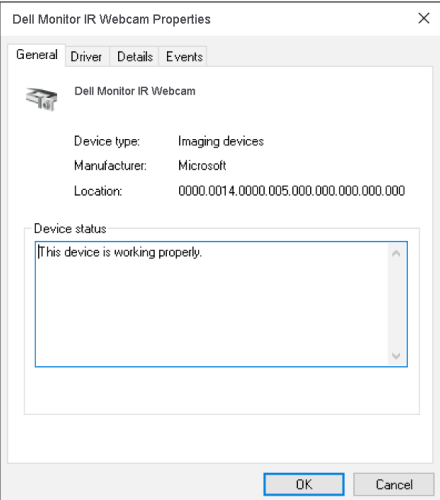

Details( **세부 정보** ) > Property( **속성** ) 순으로 클릭한 다음 Hardware Ids( **하드웨어** ID) 를 선택합니다 .

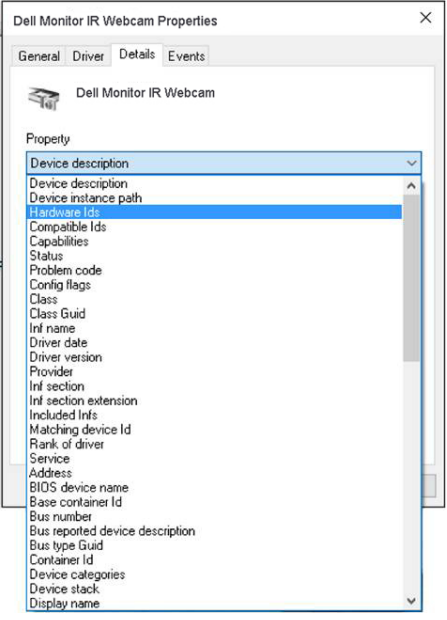

내장된 웹캠의 상세한 하드웨어 ID 가 Value( **값** ) 필드에 표시됩니다 . 노트북에 내장된 웹캠과 모니터 웹캠의 하드웨어 ID 는 서로 다릅니다 . P2418HZm 의 경우 모니터 웹캠 하드웨어가 아래와 같이 표시됩니다 .

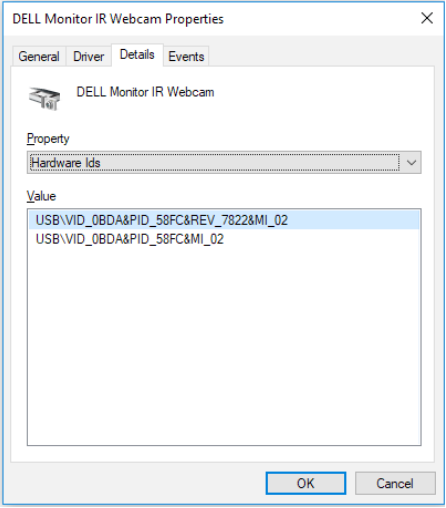

P2418HZm 모니터와 하드웨어 ID 가 다른 Dell Monitor IR Webcam 을 마우스 오른쪽 버튼으로 클릭한 다음 Disable( **사용 안 함** ) 을 클릭합니다 .

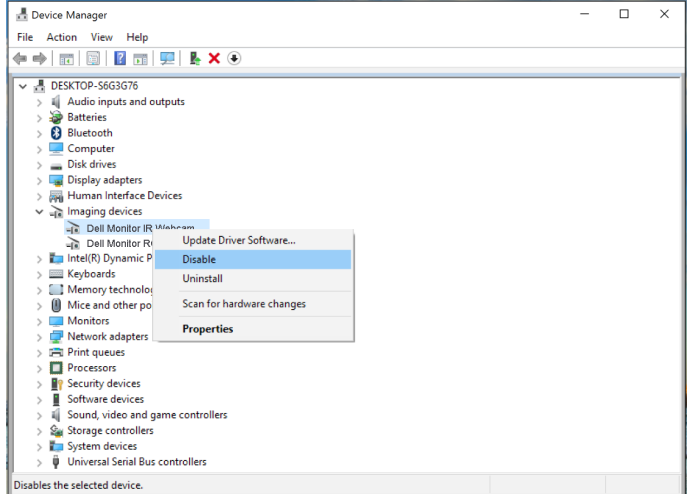

DELL

다음과 같은 메시지가 화면에 표시됩니다 .

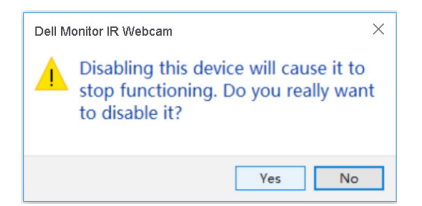

Yes( **예** ) 를 클릭합니다 . 이제 노트북 웹캠이 비활성화되고 모니터 웹캠이 기본 웹캠으로 사용됩니다 . 노트북을 다시 시작하십시오 .

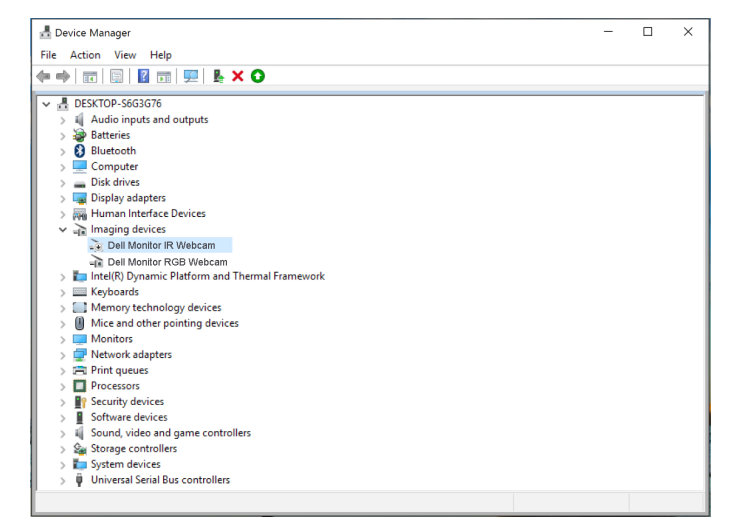

## **모니터 스피커를 기본 스피커로 설정하기**

컴퓨터에 여러 대의 스피커가 연결되어 있을 때 모니터 스피커를 기본 설정으로 설정하고 싶다면 아래 지시사항을 따르십시오 .

Windows 작업 표시줄 알림 영역에 있는 Volume( **볼륨** ) 아이콘을 마우스 오른쪽 버튼으로 클릭합니다 .

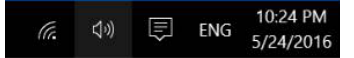

Playback devices( **재생 장치** ) 를 클릭해서 Sound( **사운드** ) 설정 인터페이스로 들어갑니다 .

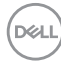

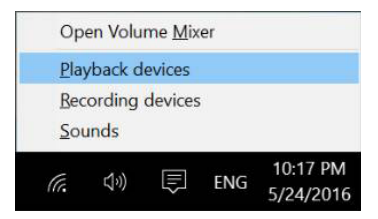

HDMI 케이블이나 DP 케이블만 모니터와 컴퓨터 간에 연결되어 있을 경우 , 모니터에서 DELL P2418HZm 라는 이름의 스피커 한 대만 Sound( **사운드** ) 설정 인터페이스에 표시됩니다 .

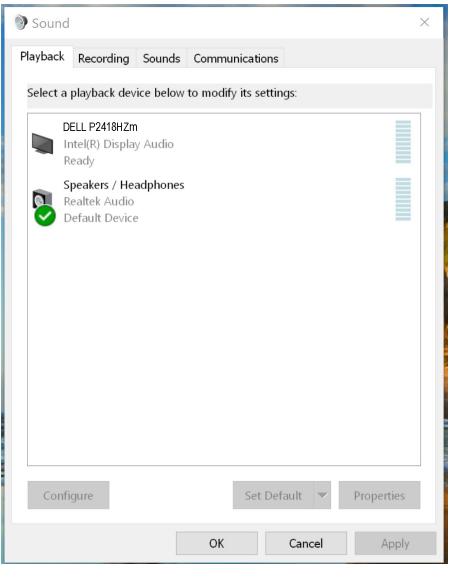

DELL P2418HZm 를 클릭한 다음 Set Default( **기본으로 설정** ) 를 클릭하면 , 모니터 스피커가 기본 설정으로 사용됩니다 .

$$
\begin{array}{c}\n\textcircled{\scriptsize{1}}\\
\textcircled{\scriptsize{2}}\\
\textcircled{\scriptsize{2}}\\
\textcircled{\scriptsize{3}}\\
\textcircled{\scriptsize{3}}\\
\textcircled{\scriptsize{4}}\\
\textcircled{\scriptsize{5}}\\
\textcircled{\scriptsize{5}}\\
\textcircled{\scriptsize{4}}\\
\textcircled{\scriptsize{5}}\\
\textcircled{\scriptsize{5}}\\
\textcircled{\scriptsize{6}}\\
\textcircled{\scriptsize{6}}\\
\textcircled{\scriptsize{6}}\\
\textcircled{\scriptsize{6}}\\
\textcircled{\scriptsize{6}}\\
\textcircled{\scriptsize{6}}\\
\textcircled{\scriptsize{6}}\\
\textcircled{\scriptsize{6}}\\
\textcircled{\scriptsize{6}}\\
\textcircled{\scriptsize{6}}\\
\textcircled{\scriptsize{6}}\\
\textcircled{\scriptsize{6}}\\
\textcircled{\scriptsize{6}}\\
\textcircled{\scriptsize{6}}\\
\textcircled{\scriptsize{6}}\\
\textcircled{\scriptsize{6}}\\
\textcircled{\scriptsize{6}}\\
\textcircled{\scriptsize{6}}\\
\textcircled{\scriptsize{6}}\\
\textcircled{\scriptsize{6}}\\
\textcircled{\scriptsize{6}}\\
\textcircled{\scriptsize{6}}\\
\textcircled{\scriptsize{6}}\\
\textcircled{\scriptsize{6}}\\
\textcircled{\scriptsize{6}}\\
\textcircled{\scriptsize{6}}\\
\textcircled{\scriptsize{6}}\\
\textcircled{\scriptsize{6}}\\
\textcircled{\scriptsize{6}}\\
\textcircled{\scriptsize{6}}\\
\textcircled{\scriptsize{6}}\\
\textcircled{\scriptsize{6}}\\
\textcircled{\scriptsize{6}}\\
\textcircled{\scriptsize{6}}\\
\textcircled{\scriptsize{6}}\\
\textcircled{\scriptsize{6}}\\
\textcircled{\scriptsize{6}}\\
\textcircled{\scriptsize{6}}\\
\textcircled{\scriptsize{6}}\\
\textcircled{\scriptsize{6}}\\
\textcircled{\scriptsize{6}}\\
\textcircled{\scriptsize{6}}\\
\textcircled{\scriptsize{6}}\\
\textcircled{\scriptsize{6}}\\
\textcircled{\scriptsize{6}}\\
\textcircled{\scriptsize{6}}\\
\textcircled{\scriptsize{6}}\\
\textcircled{\scriptsize{6}}\\
\textcircled{\scriptsize{6}}\\
\textcircled{\scriptsize{6}}\\
\textcircled{\scriptsize{6}}\\
\textcircled{\scriptsize{
$$

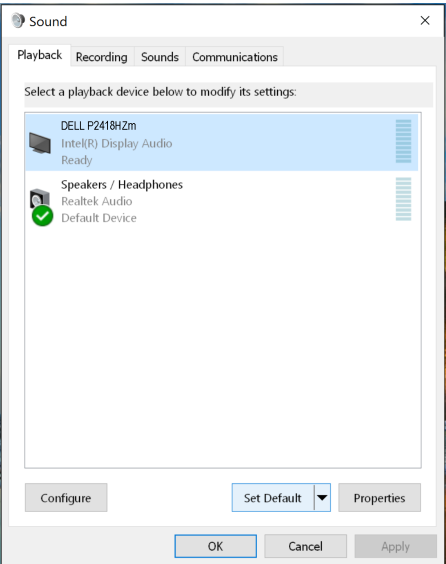

OK( **확인** ) 를 클릭해서 Sound( **사운드** ) 설정을 종료합니다 .

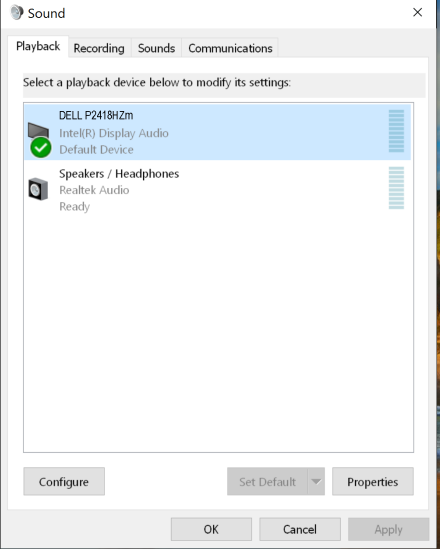

USB 케이블과 HDMI 케이블이나 DP 케이블이 모니터와 컴퓨터 간에 연결되어 있을 경우 , 모니터에서 DELL P2418HZm 와 P2418HZm 라는 이름의 스피커 두 대가 각각 Sound( **사운드** ) 설정 인터페이스에 표시됩니다 . DELL P2418HZm 와 P2418HZm

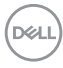

간의 차이점은 신호 소스가 다른다는 점 뿐입니다 . 둘 중에 어느 것이든 선택해서 기본 스피커로 설정할 수 있으며 , 모니터 스피커가 기본 설정으로 사용됩니다 .

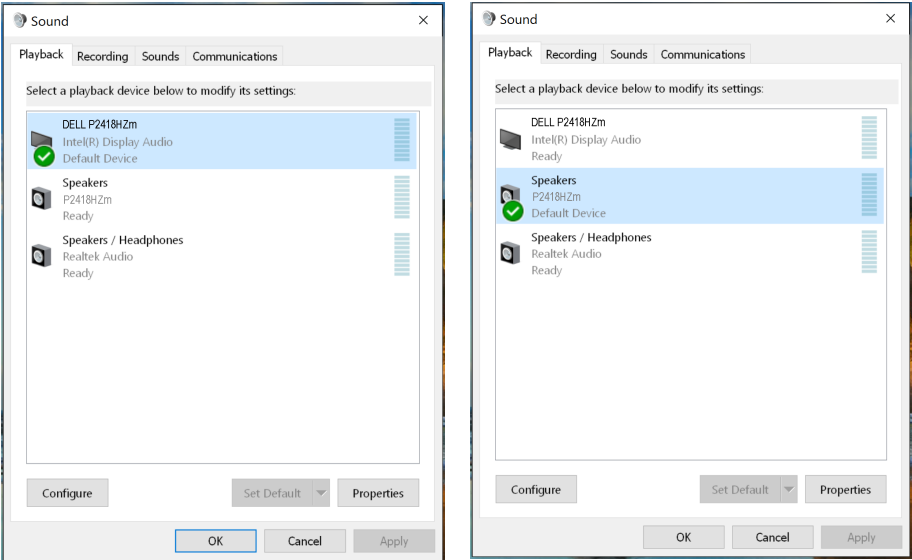

$$
\begin{array}{ccc}\n\bullet & \bullet & \bullet \\
\hline\n\text{2} & \text{4} & \text{5} \\
\text{3} & \text{6} & \text{7}\n\end{array}
$$

 $(a)$ 

# <span id="page-63-0"></span>**문제 해결**

**경고** : 이 단원에 있는 절차를 시작하기 전에 [안전](#page-71-0) 지침을 따르십시오 .

## **자가 검사**

사용자는 이 모니터의 자가 검사 기능을 이용하여 모니터가 제대로 동작하는지 점검할 수 있습니다 . 모니터와 컴퓨터가 제대로 연결되어 있는데도 모니터 화면이 켜지지 않으면 다음 단계를 수행하여 모니터 자가 검사를 실행합니다 .

- 1. 컴퓨터와 모니터를 모두 끕니다 .
- 2. 모든 비디오 케이블을 모니터에서 뽑습니다 . 이때 컴퓨터는 손댈 필요가 없습니다 .
- 3. 모니터를 켭니다 .

모니터가 정상적으로 작동될 경우 모니터가 신호가 없다는 것을 감지해서 다음 메시지 중 하나를 표시합니다 . 자가 검사 모드 중에는 전원 LED 가 백색으로 유지됩니다 .

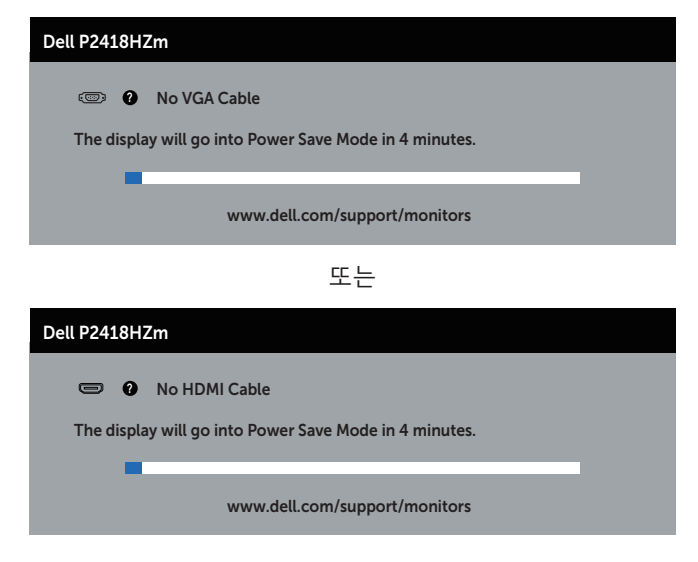

또는

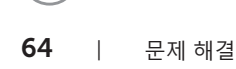

DELI

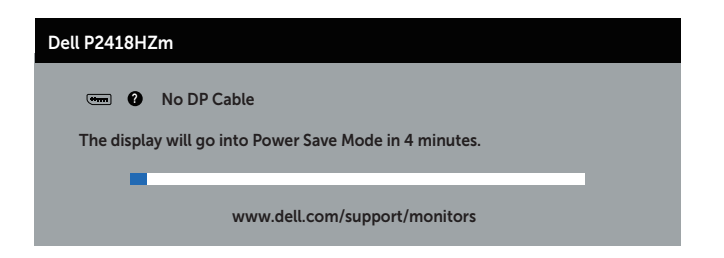

- **참고** : 비디오 케이블의 연결이 해제되거나 손상된 경우 정상적인 시스템 작동 중에도 이 상자가 표시됩니다 .
	- 4. 모니터의 전원을 끄고 비디오 케이블을 다시 연결한 후 컴퓨터와 모니터의 전원을 켭니다 .

케이블을 도로 연결해도 모니터 화면이 여전히 어두울 경우 비디오 컨트롤러와 컴퓨터를 점검해 보십시오 .

# **내장형 진단 도구**

모니터에 내장된 진단 도구는 화면 비정상이 모니터의 고유한 문제인지 아니면 컴퓨터와 비디오 카드의 문제인지 판단하는 데 도움을 줍니다 .

**< 참고** : 비디오 케이블이 뽑혀 있고 모니터가 자가 검사 모드에 있을 때만 내장된 진단 도구를 실행할 수 있습니다.

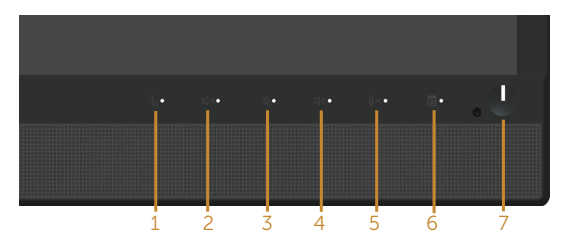

내장된 진단 도구를 실행하려면 다음과 같이 하십시오 .

- 1. 화면이 깨끗한지 확인합니다 ( 화면 표면에 먼지 입자가 없는지 확인 ).
- 2. 컴퓨터 또는 모니터의 후면에서 비디오 케이블을 뽑습니다 . 그러면 모니터가 자가 검사 모드에 들어갑니다 .
- 3. 전면 패널의 **버튼** 3 을 동시에 5 초 동안 누르고 있습니다 . 회색 화면이 표시됩니다 .
- 4. 화면의 비정상 여부를 주의하여 검사합니다 .
- 5. 전면 패널의 **버튼** 3 을 다시 누릅니다 . 화면 컬러가 적색으로 변합니다 .
- 6. 디스플레이의 비정상 여부를 검사합니다 .
- 7. 녹색 , 청색 , 백색 및 텍스트 화면에서 5 단계와 6 단계를 반복하여 디스플레이를 검사합니다 .
- 텍스트 화면이 표시되면 검사가 완료됩니다 . 종료하려면 , **버튼** 3 를 다시 누릅니다 .

내장된 진단 도구를 사용하여 실시한 검사에서 화면 비정상이 감지되지 않을 경우 , 모니터가 제대로 동작하고 있는 것입니다 . 비디오 카드와 컴퓨터를 점검합니다 .

DELI

# **일반적 문제**

다음 표에는 일반적인 모니터 문제에 관한 일반 정보와 사용 가능한 해결책이 나와 있습니다 .

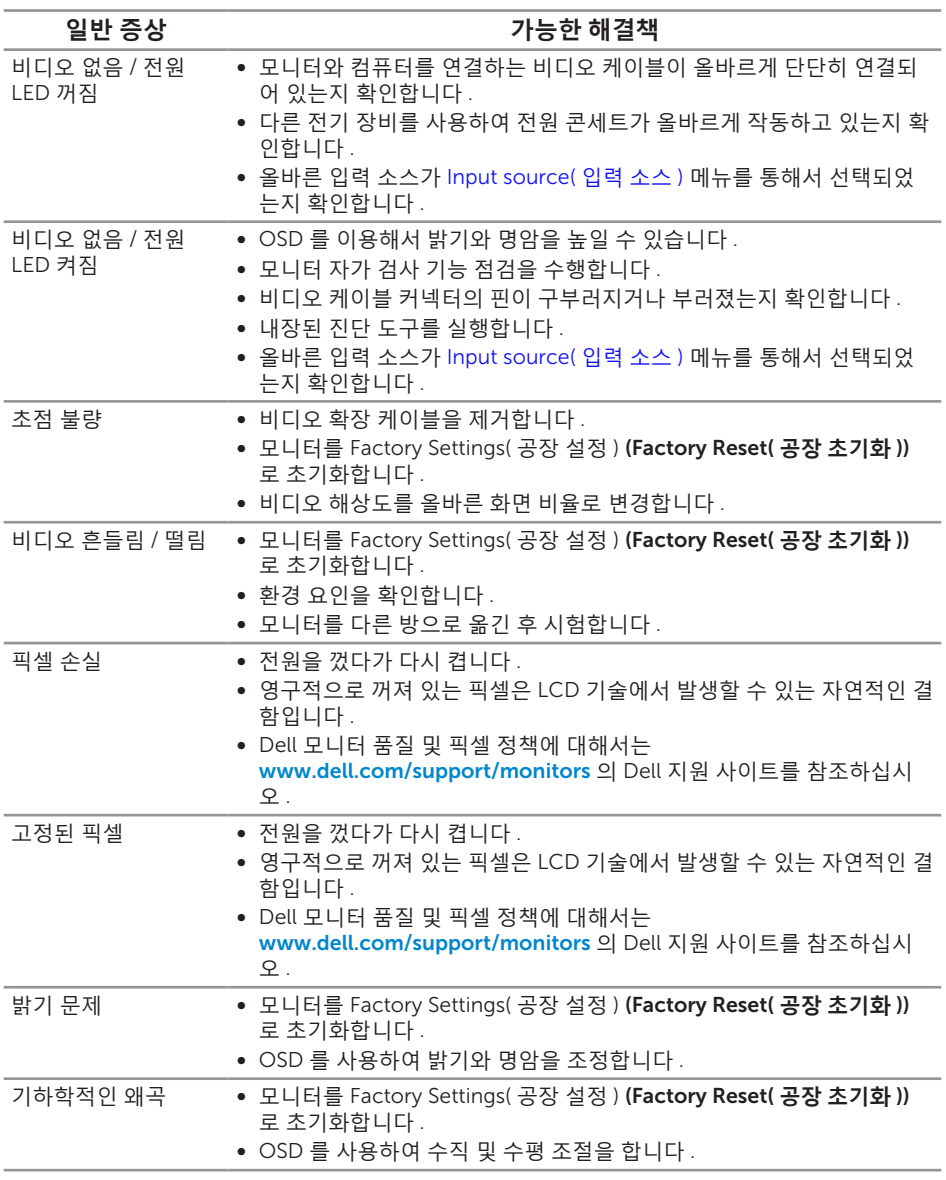

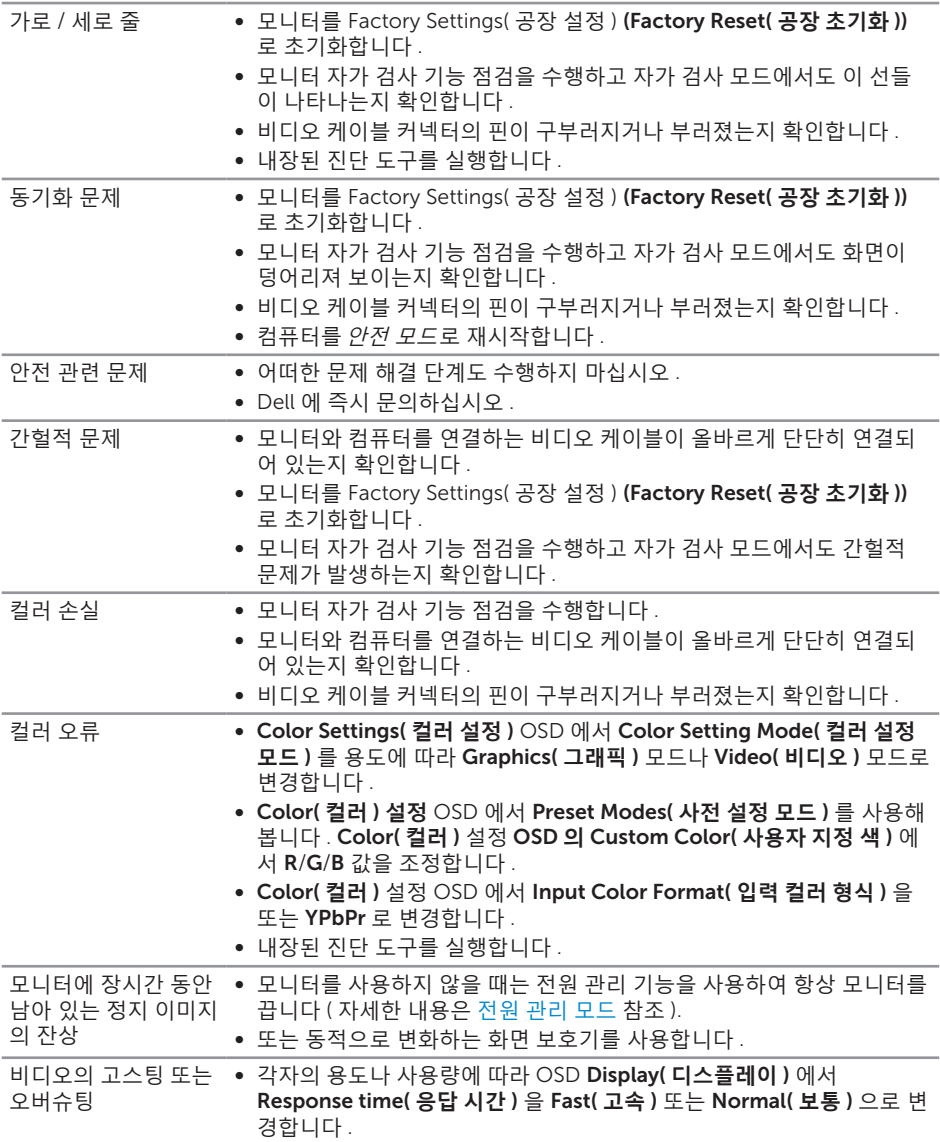

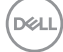

# **제품 고유의 문제**

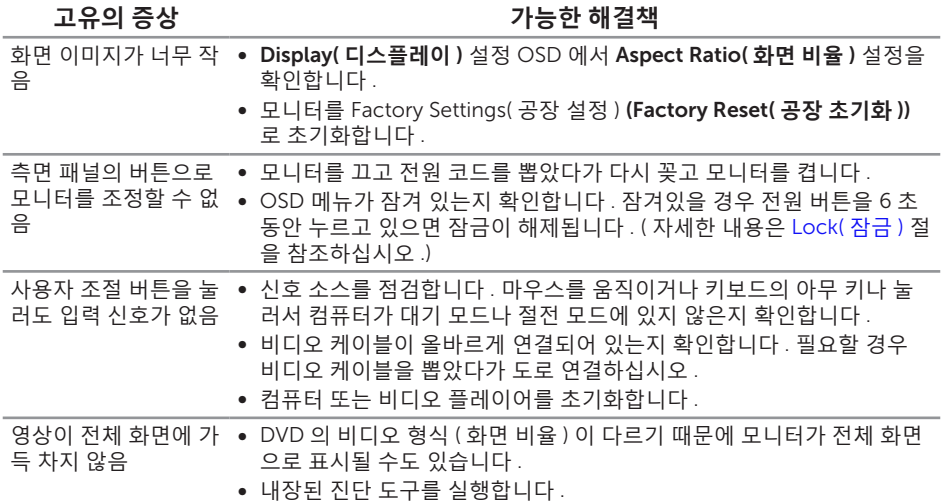

 $(\rho_{\text{QLL}})$ 

# **범용 직렬 버스** (USB) **인터페이스 이상**

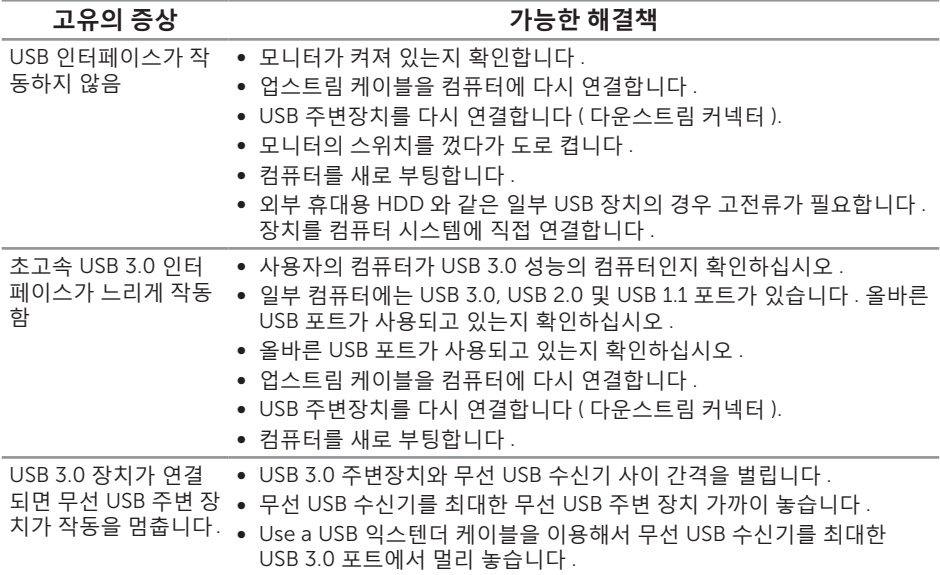

# Microsoft® Skype for Business® **고유의 문제점**

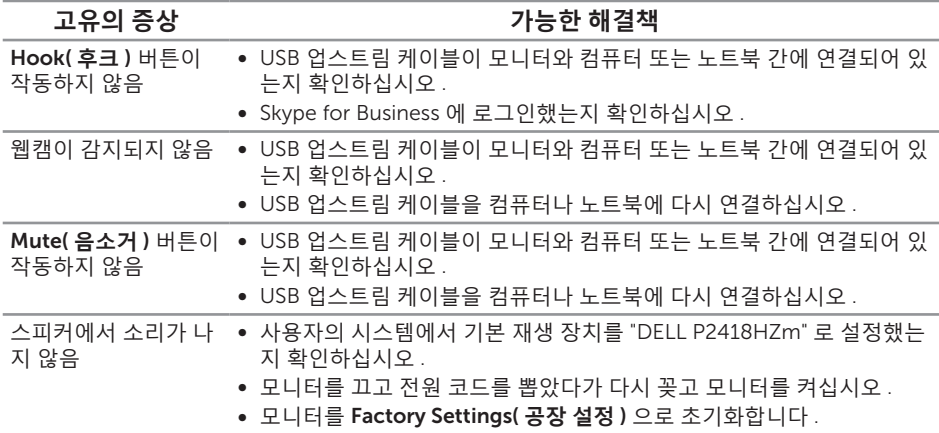

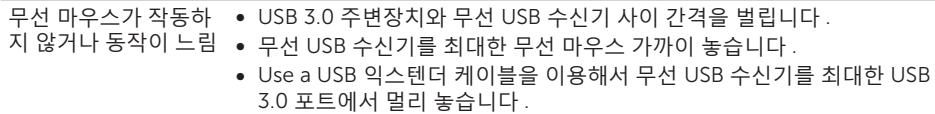

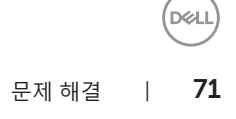

#### <span id="page-71-0"></span>**경고** : **안전 지침**

#### **경고** : **이 설명서에 명시되지 않은 조절** , **조정 또는 절차를 사용할 경우 충격** , **전기적 위험 또는 기계적 위험에 노출될 수 있습니다** .

안전 지핌에 대해서는 *안전 , 환경 및 규제 정보 (SERI)* 를 참조하십시오 .

### FCC **고지사항** ( **미국만 해당** ) **과 기타 규제 정보**

FCC 고지사항과 기타 규제 정보의 경우 규정 준수 웹사이트 [www.dell.com/](http://www.dell.com/regulatory_compliance) [regulatory\\_compliance](http://www.dell.com/regulatory_compliance) 를 참조하십시오 .

## Dell **에 문의하기**

**판매** , **기술 지원 또는 고객 서비스 문제에 대해** Dell **에 문의하려면 다음 절차를 따르십시오** .

- 1. [www.dell.com/c](www.dell.com/contactdell)ontactdell 로 이동하십시오 .
- 2. 페이지 하단의 **국가** / **지역 선택** 드롭다운 메뉴에서 사용자의 국가 또는 지역을 확인합니다 .
- 3. 사용자의 요구사항에 따라 해당 서비스 또는 지원 링크를 선택하거나 , 가장 편리하게 Dell 에 문의하는 방법을 선택하십시오 . Dell 은 여러 온라인 및 전화 기반 지원 및 서비스 옵션을 제공합니다 . 가용성은 국가 및 제품마다 다르며 사용자의 지역에서 일부 서비스를 제공하지 못할 수도 있습니다 .
- **참고** : 인터넷에 연결되어 있지 않을 경우 구매 대금 청구서 , 포장 명세서 , 영수증 또는 Dell 제품 카탈로그에서 연락처 정보를 찾으십시오 .

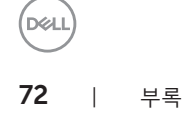